# **OptiPlex 3040 - provedení SFF (Small Form Factor) Příručka majitele**

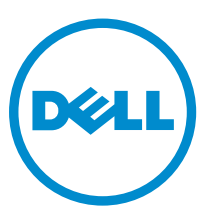

**Regulační model: D11S Regulační typ: D11S001**

# **Poznámky, upozornění a varování**

**POZNÁMKA:** POZNÁMKA označuje důležité informace, které umožňují lepší využití počítače.

**VÝSTRAHA: UPOZORNĚNÍ poukazuje na možnost poškození hardwaru nebo ztráty dat a poskytuje návod, jak se danému problému vyhnout.**

**VAROVÁNÍ: VAROVÁNÍ upozorňuje na potenciální nebezpečí poškození majetku, úrazu nebo smrti.**

**Copyright © 2015 Dell Inc. Všechna práva vyhrazena.** Tento produkt je chráněn autorskými právy a právy na duševní vlastnictví Spojených států a mezinárodními právy. Dell™ a logo Dell jsou obchodní známky společnosti Dell Inc. ve Spojených státech a/nebo v jiných jurisdikcích. Všechny ostatní značky a názvy uvedené v tomto dokumentu mohou být obchodní známky příslušných společností.

2015 - 11

Rev. A00

# **Obsah**

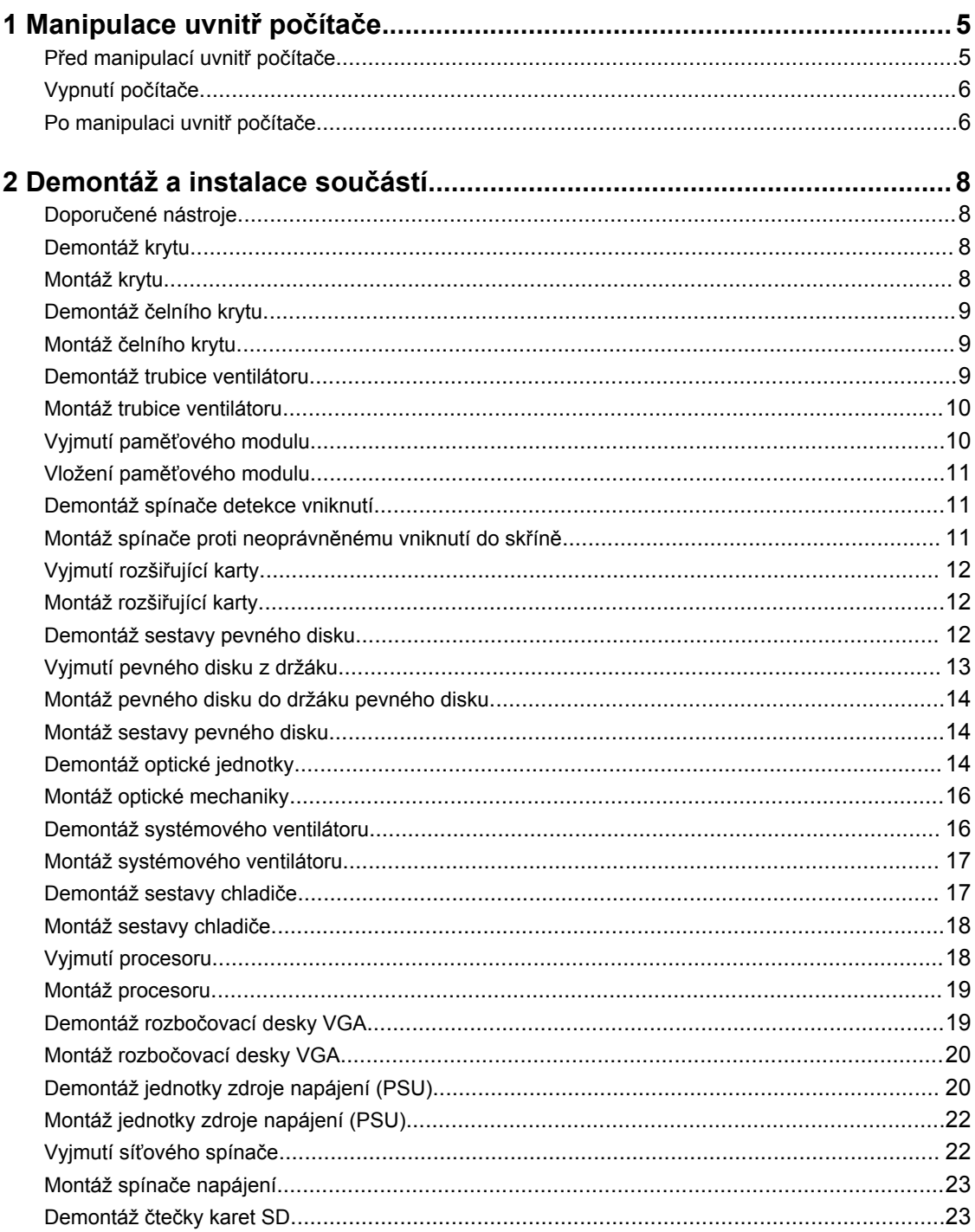

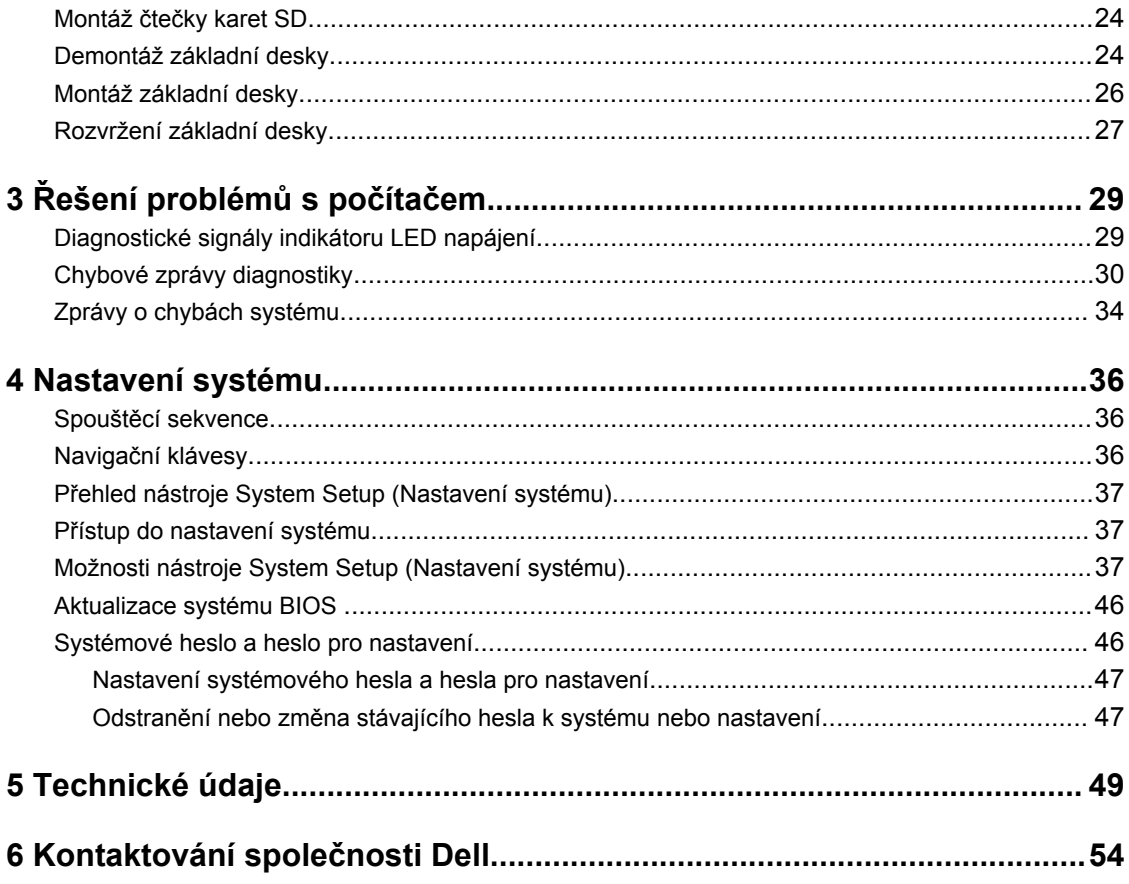

**1**

# <span id="page-4-0"></span>**Manipulace uvnitř počítače**

### **Před manipulací uvnitř počítače**

Řiďte se těmito bezpečnostními pokyny, které pomohou ochránit počítač před případným poškozením a zajistí vaši bezpečnost. Pokud není uvedeno jinak, u každého postupu v tomto dokumentu se předpokládá splnění následujících podmínek:

- Přečetli jste si bezpečnostní informace dodané s počítačem.
- Součást je možné nahradit nebo (v případě zakoupení samostatně) nainstalovat pomocí postupu pro odebrání provedeném v obráceném pořadí.

**VAROVÁNÍ: Před otevřením panelů nebo krytu počítače odpojte všechny zdroje napájení. Po dokončení práce uvnitř počítače nainstalujte zpět všechny kryty, panely a šrouby předtím, než připojíte zdroje napájení.**

**VAROVÁNÍ: Před manipulací uvnitř počítače si přečtěte bezpečnostní pokyny dodané s počítačem. Další informace o vzorových bezpečnostních postupech naleznete na stránkách www.Dell.com/regulatory\_compliance** 

**VÝSTRAHA: Mnohé z oprav smí provádět pouze certifikovaný servisní technik. Sami byste měli odstraňovat pouze menší problémy a provádět jednoduché opravy, k nimž vás opravňuje dokumentace k produktu nebo k nimž vás prostřednictvím internetu či telefonicky vyzve tým služeb a podpory. Na škody způsobené neoprávněným servisním zásahem se nevztahuje záruka. Přečtěte si bezpečnostní pokyny dodané s produktem a dodržujte je.**

**VÝSTRAHA: Aby nedošlo k elektrostatickému výboji, použijte uzemňovací náramek nebo se opakovaně dotýkejte nenatřeného kovového povrchu (například konektoru na zadní straně počítače).**

**VÝSTRAHA: Zacházejte se součástmi a kartami opatrně. Nedotýkejte se součástí ani kontaktů na kartě. Držte kartu za okraje nebo za montážní svorku. Součásti, jako je například procesor, držte za okraje, ne za kolíky.**

**VÝSTRAHA: Při odpojování kabelu vytahujte kabel za konektor nebo za vytahovací poutko, ne za vlastní kabel. Konektory některých kabelů mají upevňovací západku. Pokud odpojujete tento typ kabelu, před jeho vytažením západku zmáčkněte. Když oddělujete konektory od sebe, zarovnejte je tak, aby nedošlo k ohnutí kolíků. Také před připojením kabelu se ujistěte, že jsou oba konektory správně zarovnané.**

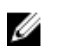

**POZNÁMKA:** Barva počítače a některých součástí se může lišit od barev uvedených v tomto dokumentu.

Aby nedošlo k poškození počítače, před manipulací s vnitřními součástmi počítače proveďte následující kroky.

- **1.** Ujistěte se, že je pracovní povrch rovný a čistý, aby nedošlo k poškrábání krytu počítače.
- **2.** Vypněte počítač (viz část *Vypnutí počítače*).

**VÝSTRAHA: Při odpojování síťového kabelu nejprve odpojte kabel od počítače a potom jej odpojte od síťového zařízení.**

- <span id="page-5-0"></span>**3.** Odpojte všechny síťové kabely od počítače.
- **4.** Odpojte počítač a všechna připojená zařízení od elektrických zásuvek.
- **5.** U odpojeného počítače stiskněte a podržte tlačítko napájení a uzemněte tak základní desku.
- **6.** Sejměte kryt.

**VÝSTRAHA: Před manipulací s vnitřními součástmi počítače proveďte uzemnění tím, že se dotknete nenatřené kovové plochy, jako například kovové části na zadní straně počítače. Během práce se opětovně dotýkejte nenatřeného kovového povrchu, abyste vybili statickou elektřinu, která by mohla interní součásti počítače poškodit.**

### **Vypnutí počítače**

**VÝSTRAHA: Aby nedošlo ke ztrátě dat, před vypnutím počítače uložte a zavřete všechny otevřené soubory a ukončete všechny spuštěné aplikace.**

- **1.** Vypnutí počítače:
	- V systému Windows 10 (pomocí dotykového zařízení nebo myši):
		- 1. Klikněte nebo klepněte na **1.**

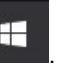

- 2. Klikněte nebo klepněte na  $\bigcirc$  a poté klikněte nebo klepněte na možnost **Vypnout**.
- V systému Windows 8 (pomocí dotykového zařízení):
	- 1. Přejetím prstem od středu k pravému okraji obrazovky otevřete nabídku **Ovládací tlačítka**, kde vyberete tlačítko **Nastavení**.
	- 2. Klepnutím  $\overline{U}$  a pak klepněte na možnost **Vypnout**.
- Windows 8 (pomocí myši)
	- 1. Umístěte ukazatel myši do pravého horního rohu obrazovky a klikněte na tlačítko **Nastavení**.
	- 2. Klikněte na  $\overline{U}$  a poté na možnost **Vypnout**.
- Windows 7:
	- 1. Klikněte na tlačítko **Start**.
	- 2. Klikněte na tlačítko **Vypnout**.
- **2.** Ujistěte se, že je vypnutý počítač i veškerá další připojená zařízení. Pokud se počítač a připojená zařízení při ukončení operačního systému automaticky nevypnou, vypněte je stiskem tlačítka napájení po dobu 6 vteřin.

### **Po manipulaci uvnitř počítače**

Po dokončení montáže se ujistěte, že jsou připojena všechna externí zařízení, karty a kabely. Učiňte tak dříve, než zapnete počítač.

**1.** Nasaďte kryt.

#### **VÝSTRAHA: Chcete-li připojit síťový kabel, nejprve připojte kabel do síťového zařízení a teprve poté do počítače.**

- **2.** Připojte k počítači všechny telefonní nebo síťové kabely.
- **3.** Připojte počítač a všechna připojená zařízení do elektrických zásuvek.
- **4.** Zapněte počítač.
- **5.** Podle potřeby spusťte nástroj **Dell Diagnostics (Diagnostika Dell)** a ověřte, zda počítač pracuje správně.

# <span id="page-7-0"></span>**Demontáž a instalace součástí**

V této části naleznete podrobné informace o postupu demontáže a montáže součástí z počítače.

### **Doporučené nástroje**

Postupy uvedené v tomto dokumentu vyžadují použití následujících nástrojů:

- malý plochý šroubovák,
- křížový šroubovák,
- malá plastová jehla.

### **Demontáž krytu**

- **1.** Postupujte podle pokynů v části Před [manipulací](#page-4-0) uvnitř počítače.
- **2.** Postup sejmutí krytu:
	- a. Uvolněte šrouby, které upevňují kryt k počítači [1].
	- b. Posuňte kryt směrem k zadní straně počítače [2].
	- c. Vyjměte zadní kryt z počítače [3].

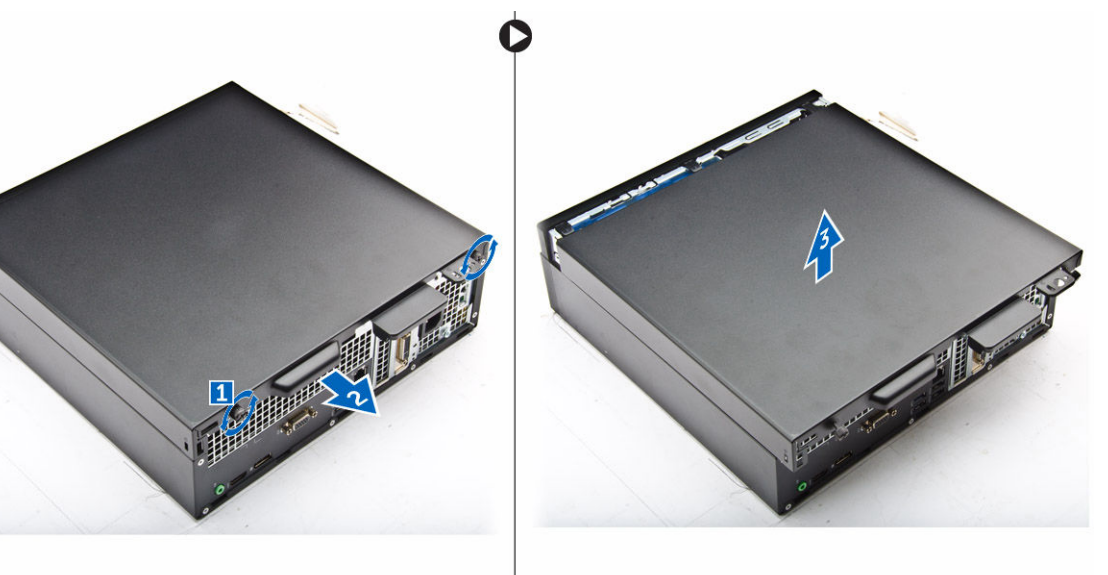

### **Montáž krytu**

- **1.** Umístěte kryt na počítač a zasuňte ho tak, aby zapadl na místo.
- **2.** Připevněte kryt k počítači pomocí pojistných šroubů.

<span id="page-8-0"></span>**3.** Postupujte podle pokynů v části Po [manipulaci](#page-5-0) uvnitř počítače.

### **Demontáž čelního krytu**

- **1.** Postupujte podle pokynů v části Před [manipulací](#page-4-0) uvnitř počítače.
- 2. Demontujte [kryt](#page-7-0).
- **3.** Postup pro demontáž předního rámečku:
	- a. Uvolněte rámeček z počítače zdvihnutím západek. [1]
	- b. Vyjměte čelní rámeček z počítače [2].

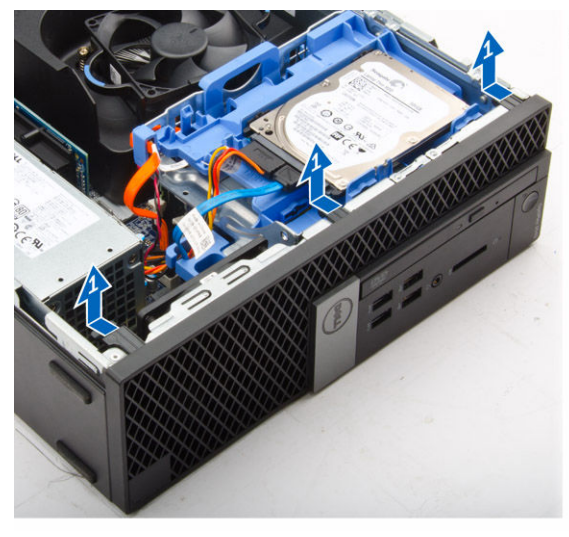

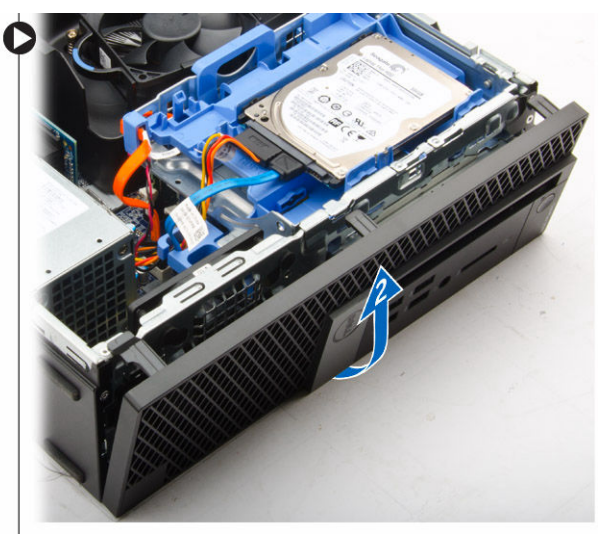

### **Montáž čelního krytu**

- **1.** Zasuňte západky na rámečku do zdířek v počítači.
- **2.** Zatlačte na rámeček, aby se západky zacvakly na místo.
- **3.** Nasaďte [kryt](#page-7-0).
- **4.** Postupujte podle pokynů v části Po [manipulaci](#page-5-0) uvnitř počítače.

### **Demontáž trubice ventilátoru**

- **1.** Postupujte podle pokynů v části Před [manipulací](#page-4-0) uvnitř počítače.
- 2. Demontujte [kryt](#page-7-0).
- **3.** Postup vyjmutí trubice ventilátoru:
	- a. Uchopte držák trubice ventilátoru za označené body a vytažením ho uvolněte z trubice ventilátoru [1].
	- b. Zvedněte trubici ventilátoru a vyjměte ji z počítače [2].

<span id="page-9-0"></span>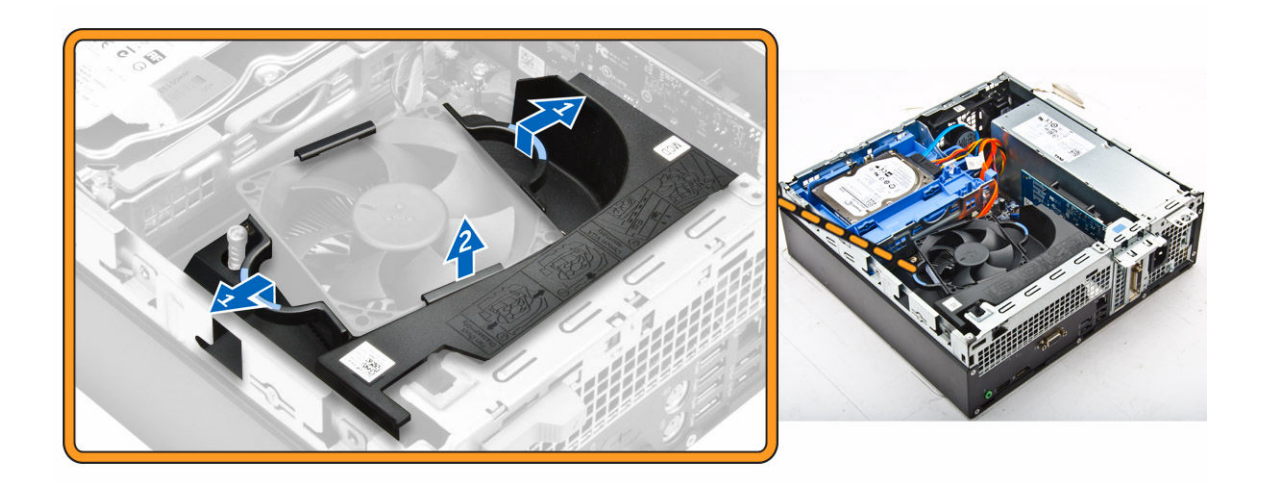

### **Montáž trubice ventilátoru**

- **1.** Zarovnejte výčnělky na trubici ventilátoru se šrouby na chladiči.
- **2.** Zatlačte na trubici ventilátoru, aby zapadla na místo.
- **3.** Nasaďte [kryt](#page-7-0).
- **4.** Postupujte podle pokynů v části Po [manipulaci](#page-5-0) uvnitř počítače.

### **Vyjmutí paměťového modulu**

- **1.** Postupujte podle pokynů v části Před [manipulací](#page-4-0) uvnitř počítače.
- **2.** Demontujte následující součásti:
	- a. [kryt,](#page-7-0)
	- b. trubice [ventilátoru](#page-8-0)
	- c. sestava [pevného](#page-11-0) disku
	- d. optická [mechanika](#page-13-0)
- **3.** Postup vyjmutí paměťového modulu:
	- a. Zatlačte na pojistné západky po obou stranách paměťového modulu.
	- b. Vyjměte paměťový modul z konektoru paměťového modulu na základní desce.

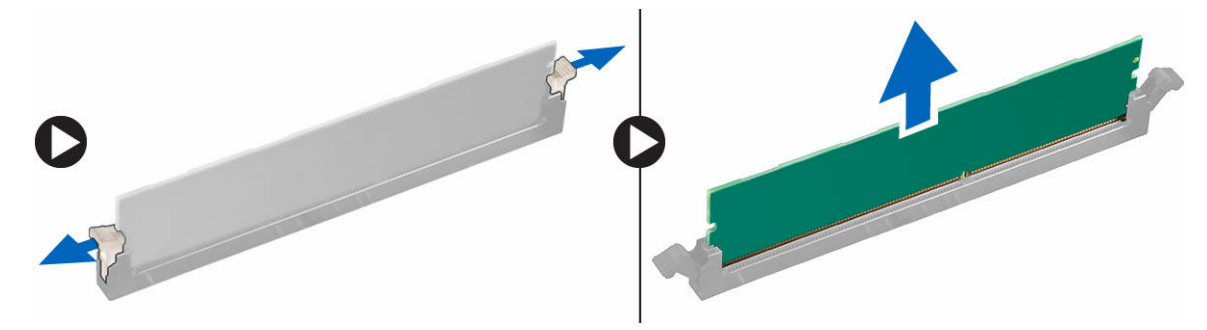

### <span id="page-10-0"></span>**Vložení paměťového modulu**

- **1.** Zarovnejte zářez na hraně paměťového modulu se západkou na konektoru paměťového modulu.
- **2.** Vložte paměťový modul do příslušné patice.
- **3.** Zatlačte na paměťový modul tak, aby pojistné výčnělky zacvakly na místo.
- **4.** Namontujte následující součásti:
	- a. optická [mechanika](#page-15-0)
	- b. sestava [pevného](#page-13-0) disku
	- c. trubice [ventilátoru](#page-9-0)
	- d. [kryt,](#page-7-0)
- **5.** Postupujte podle pokynů v části Po [manipulaci](#page-5-0) uvnitř počítače.

### **Demontáž spínače detekce vniknutí**

- **1.** Postupujte podle pokynů v části Před [manipulací](#page-4-0) uvnitř počítače.
- **2.** Demontujte následující součásti:
	- a. [kryt,](#page-7-0)
	- b. trubice [ventilátoru](#page-8-0)
- **3.** Vyjmutí spínače detekce vniknutí:
	- a. Odpojte kabel spínače detekce vniknutí z konektoru na základní desce [1][2].
	- b. Vysuňte spínače detekce vniknutí a vyjměte ho z počítače [3].

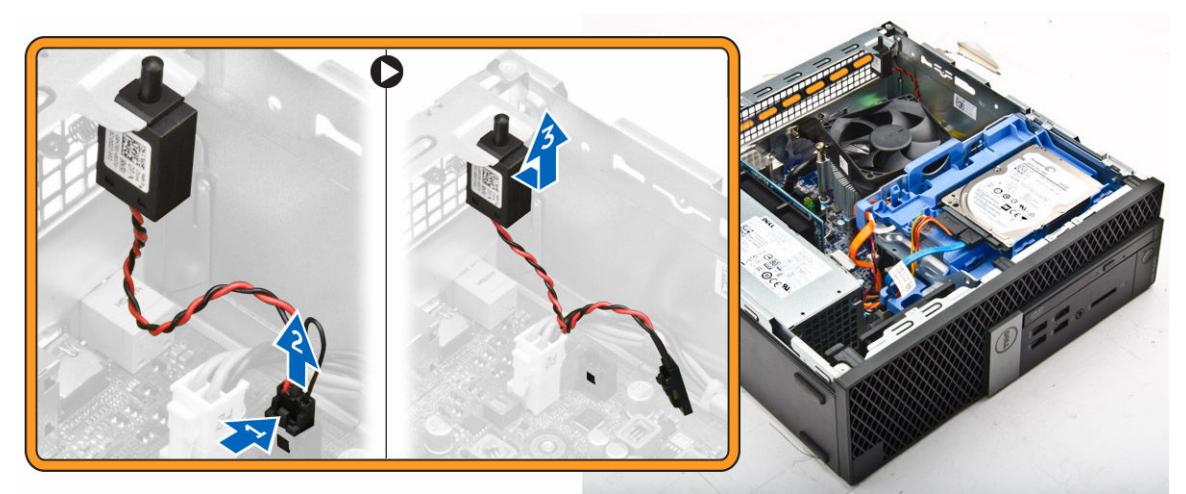

### **Montáž spínače proti neoprávněnému vniknutí do skříně**

- **1.** Vložte spínač detekce neoprávněného vniknutí do šasi.
- **2.** Připojte kabel spínače detekce neoprávněného vniknutí k základní desce.
- **3.** Namontujte následující součásti:
	- a. trubice [ventilátoru](#page-9-0)
	- b. [kryt,](#page-7-0)
- **4.** Postupujte podle pokynů v části Po [manipulaci](#page-5-0) uvnitř počítače.

### <span id="page-11-0"></span>**Vyjmutí rozšiřující karty**

- **1.** Postupujte podle pokynů v části Před [manipulací](#page-4-0) uvnitř počítače.
- **2.** Demontujte následující součásti:
	- a. [kryt,](#page-7-0)
	- b. trubice [ventilátoru](#page-8-0)
- **3.** Vyjmutí rozšiřující karty:
	- a. Zatáhněte za kovový výčnělek a otevřete tak západku rozšiřující karty [1].
	- b. Zatáhněte za západku dopředu [2] a vytáhněte rozšiřující kartu z konektoru v počítači [3].

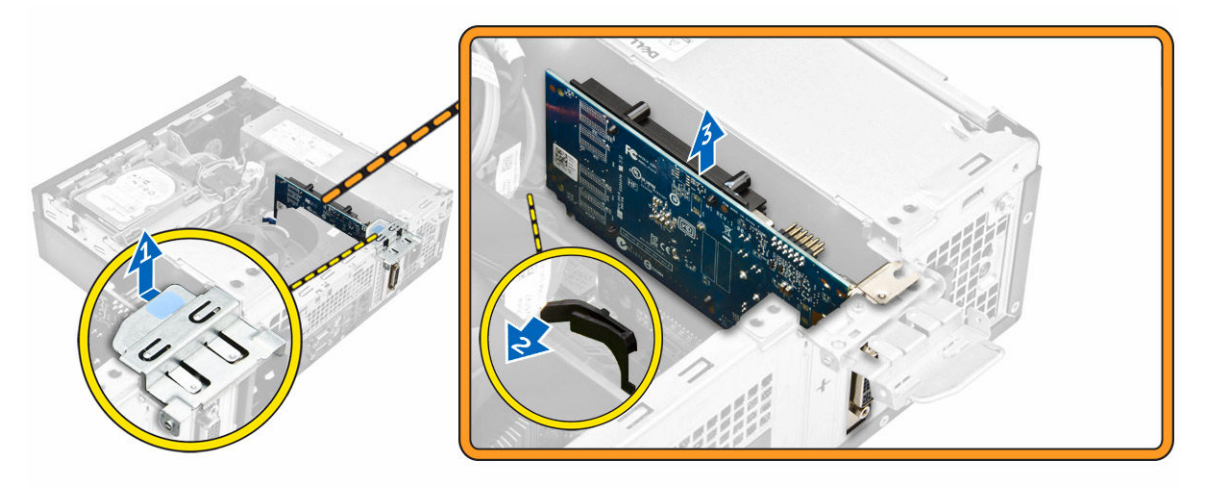

### **Montáž rozšiřující karty**

- **1.** Vložte rozšiřující kartu do konektoru na základní desce.
- **2.** Zatlačte na rozšiřující kartu, aby zacvakla na místo.
- **3.** Zavřete západku rozšiřující karty a zatlačte na ni, aby zacvakla na místo.
- **4.** Namontujte následující součásti:
	- a. trubice [ventilátoru](#page-9-0)
	- b. [kryt,](#page-7-0)
- **5.** Postupujte podle pokynů v části Po [manipulaci](#page-5-0) uvnitř počítače.

### **Demontáž sestavy pevného disku**

- **1.** Postupujte podle pokynů v části Před [manipulací](#page-4-0) uvnitř počítače.
- **2.** Demontujte následující součásti:
	- a. [kryt,](#page-7-0)
	- b. trubice [ventilátoru](#page-8-0)
- **3.** Odpojte napájecí a datový kabel od konektorů na pevném disku.

<span id="page-12-0"></span>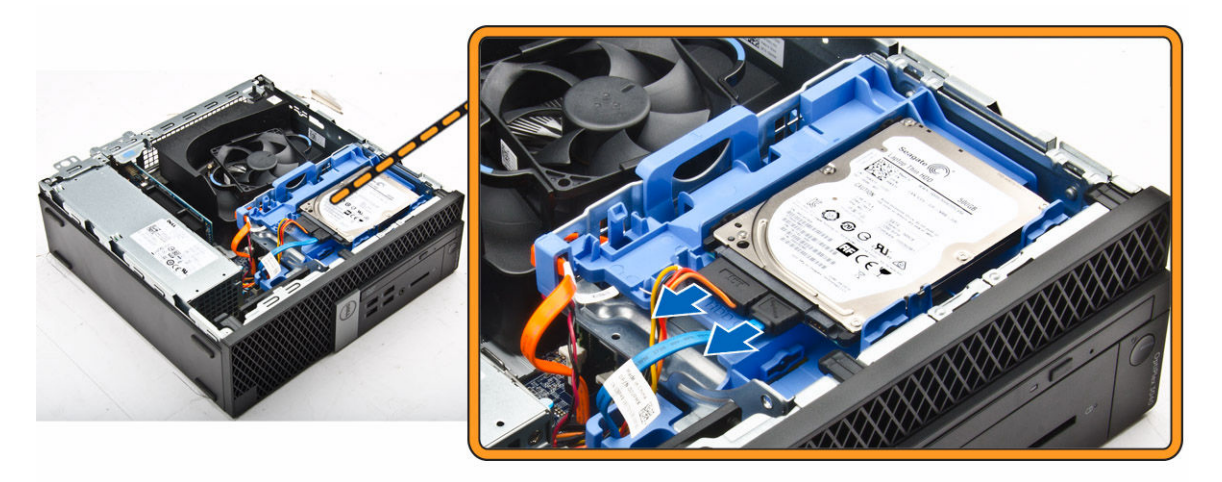

- **4.** Postup vyjmutí sestavy pevného disku:
	- a. Vytáhněte uvolňovací páčku pro pevný disk dopředu, abyste uvolnili držák pevného disku z počítače [1].
	- b. Vyjměte sestavu pevného disku z počítače [2].

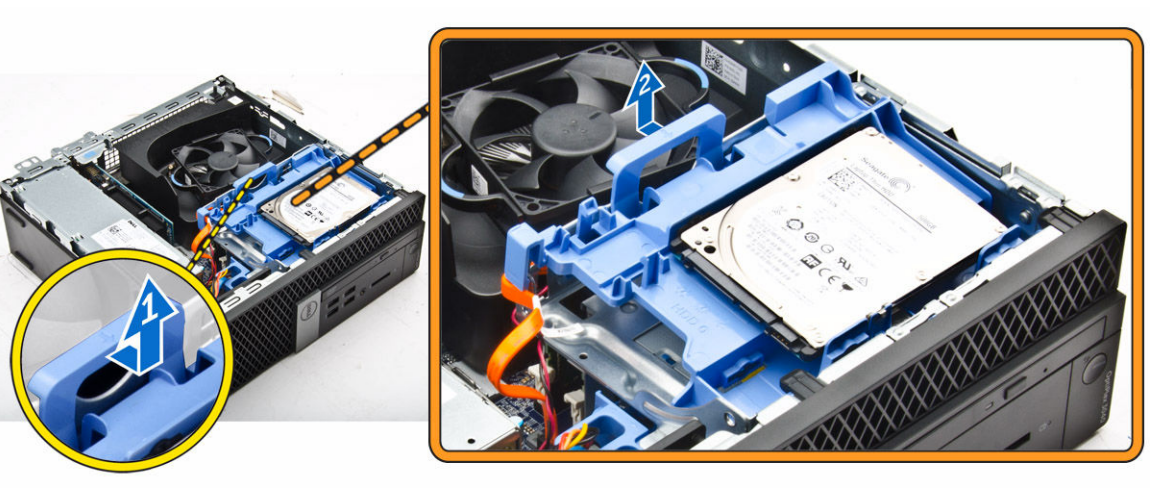

### **Vyjmutí pevného disku z držáku**

- **1.** Postupujte podle pokynů v části Před [manipulací](#page-4-0) uvnitř počítače.
- **2.** Demontujte následující součásti:
	- a. [kryt](#page-7-0)
	- b. [rámeček.](#page-8-0)
	- c. sestava [pevného](#page-11-0) disku
- **3.** Postup vyjmutí držáku pevného disku:
	- a. Vytáhněte držák pevného disku, abyste uvolnili pevný disk [1].
	- b. Zvedněte pevný disk z držáku pevného disku [2].

<span id="page-13-0"></span>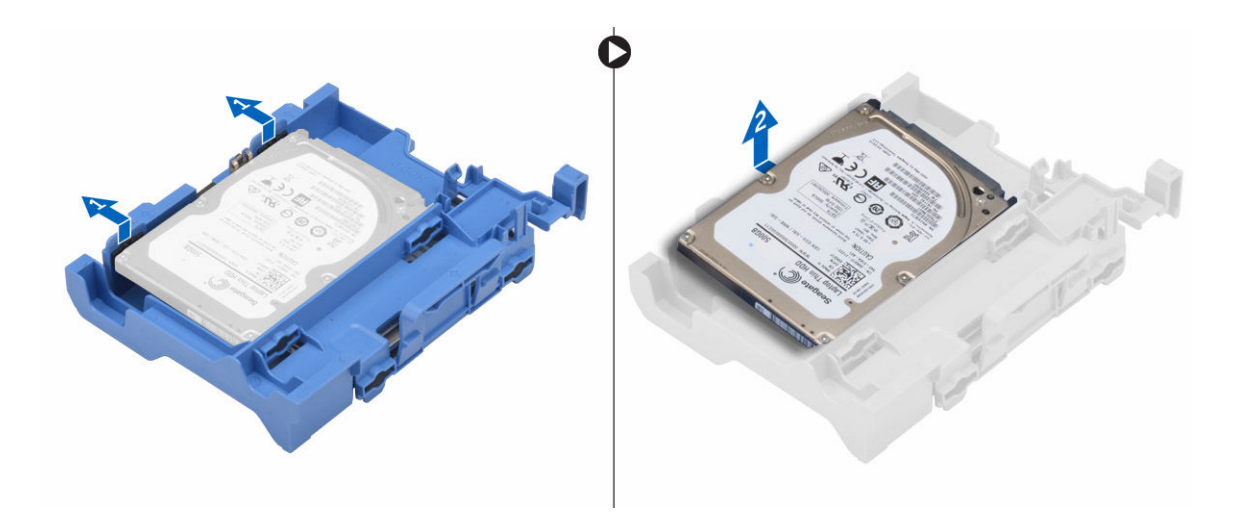

### **Montáž pevného disku do držáku pevného disku**

- **1.** Vložte pevný disk do přihrádky disku, aby zacvakl na místo.
- **2.** Namontujte následující součásti:
	- a. sestava pevného disku
	- b. [rámeček.](#page-8-0)
	- c. [kryt](#page-7-0)
- **3.** Postupujte podle pokynů v části Po [manipulaci](#page-5-0) uvnitř počítače.

### **Montáž sestavy pevného disku**

- **1.** Zasuňte sestavu pevného disku do pozice v počítači.
- **2.** Připojte napájecí kabel ke slotu na držáku pevného disku.
- **3.** Namontujte následující součásti:
	- a. trubice [ventilátoru](#page-9-0)
	- b. [kryt,](#page-7-0)
- **4.** Postupujte podle pokynů v části Po [manipulaci](#page-5-0) uvnitř počítače.

### **Demontáž optické jednotky**

- **1.** Postupujte podle pokynů v části Před [manipulací](#page-4-0) uvnitř počítače.
- **2.** Demontujte následující součásti:
	- a. [kryt,](#page-7-0)
	- b. [čelní](#page-8-0) kryt
	- c. sestava [pevného](#page-11-0) disku
- **3.** Uvolnění optické jednotky:
	- a. Vyjměte kabely konektoru optické jednotky ze západky optické jednotky [1].
	- b. Vysuňte modrou západku do odemčené polohy [2].

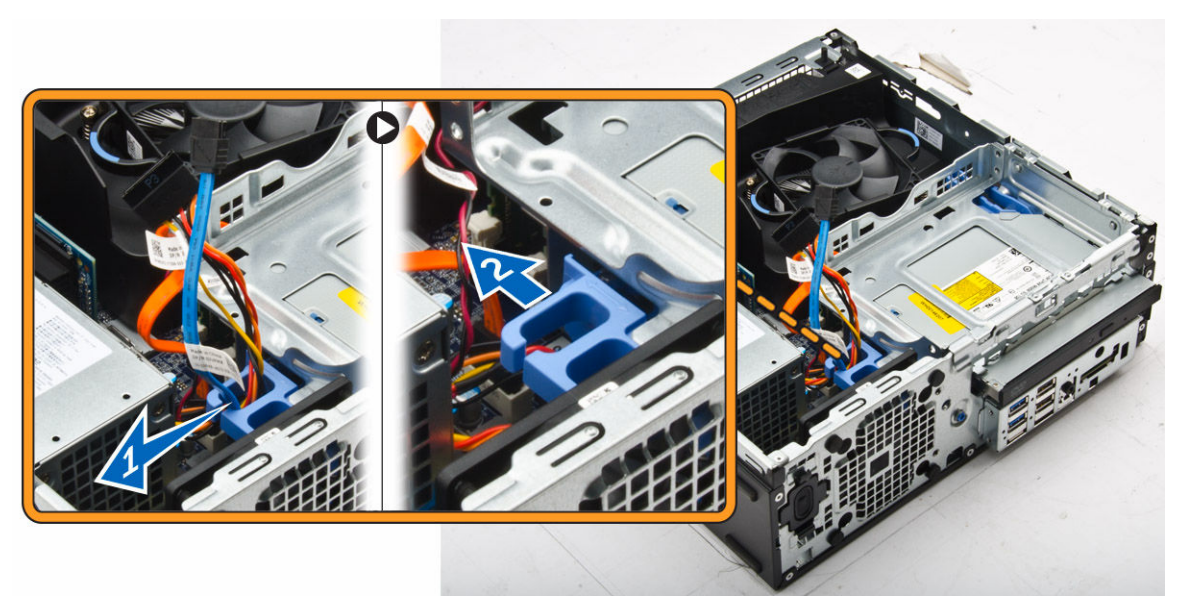

- **4.** Vyjmutí optické jednotky:
	- a. Držte modrý výčnělek [1], zvedněte klec optické jednotky a odpojte kabely z optické jednotky. [2]
	- b. Vysuňte klec optické jednotky z počítače [3].

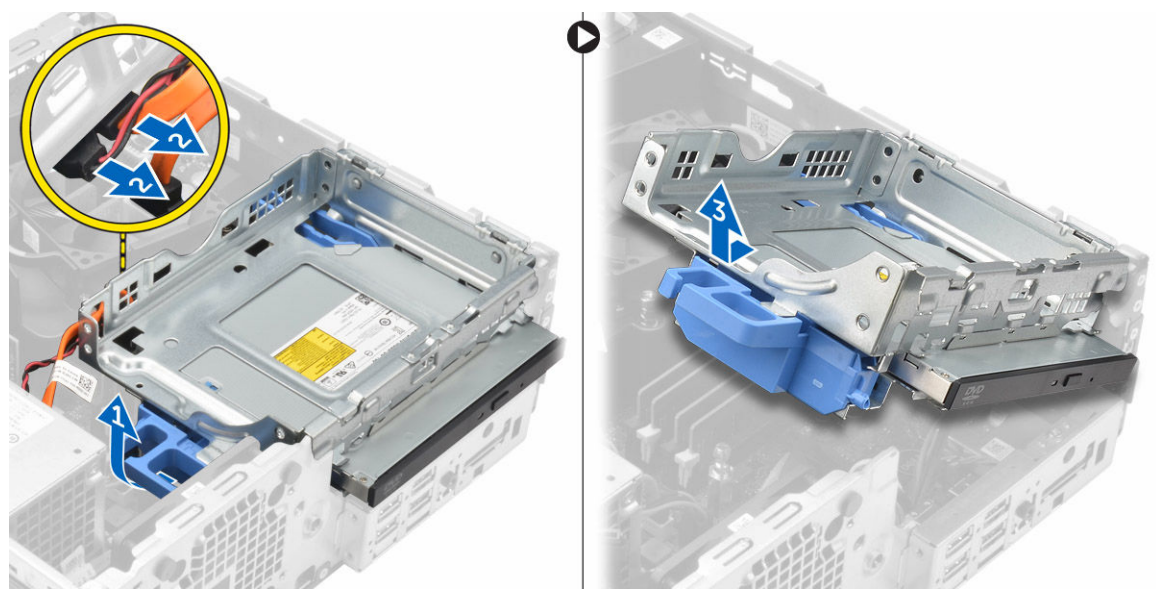

- **5.** Vyjmutí optické jednotky z klece optické jednotky:
	- a. Stiskněte uvolňovací výčnělek optické jednotky [1] a vysuňte optickou jednotku dopředu. [2]
	- b. Vyjměte optickou jednotku z klece [3].

<span id="page-15-0"></span>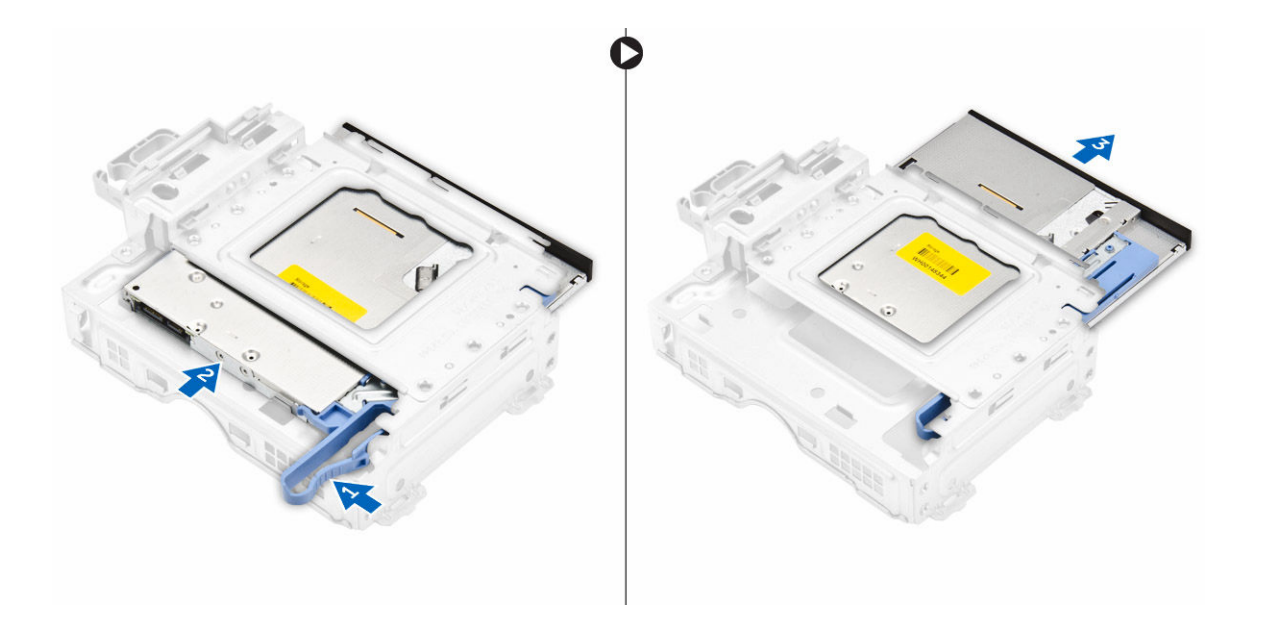

### **Montáž optické mechaniky**

- **1.** Zasuňte optickou jednotku do klece.
- **2.** Zarovnejte výčnělky na kleci mechaniky se zdířkami v počítači.
- **3.** Vložte klec optické jednotky do počítače a zajistěte západku.
- **4.** K optické jednotce připojte datový a napájecí kabel.
- **5.** Namontujte následující součásti:
	- a. sestava [pevného](#page-13-0) disku
	- b. [čelní](#page-8-0) kryt
	- c. [kryt,](#page-7-0)
- **6.** Postupujte podle pokynů v části Po [manipulaci](#page-5-0) uvnitř počítače.

### **Demontáž systémového ventilátoru**

- **1.** Postupujte podle pokynů v části Před [manipulací](#page-4-0) uvnitř počítače.
- **2.** Demontujte následující součásti:
	- a. [kryt,](#page-7-0)
	- b. [čelní](#page-8-0) kryt
	- c. sestava [pevného](#page-11-0) disku
	- d. optická [mechanika](#page-13-0)
- **3.** Postup vyjmutí systémového ventilátoru:
	- a. Odpojte kabel systémového ventilátoru od základní desky [1].
	- b. Protáhněte průchodky otvorem na zadní stěně [2].
	- c. Vyjměte ventilátor procesoru z počítače. [3]

<span id="page-16-0"></span>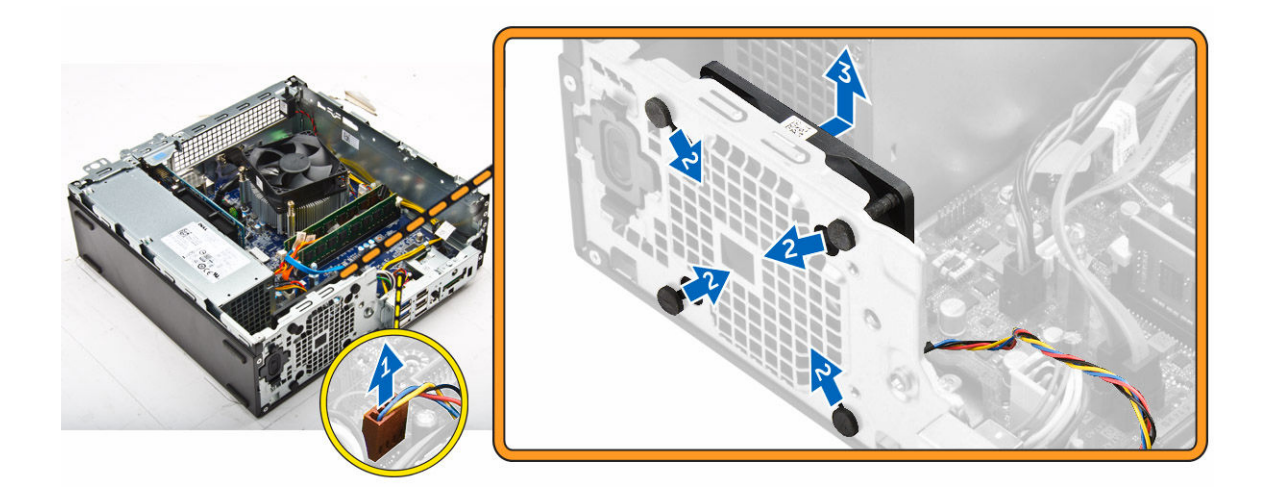

### **Montáž systémového ventilátoru**

- **1.** Umístěte systémový ventilátor do počítače.
- **2.** Protáhněte čtyři průchodky skrze šasi a posuňte je směrem ven dle drážky.
- **3.** Připojte kabel systémového ventilátoru k základní desce.
- **4.** Namontujte následující součásti:
	- a. optická [mechanika](#page-15-0)
	- b. sestava [pevného](#page-13-0) disku
	- c. [čelní](#page-8-0) kryt
	- d. [kryt,](#page-7-0)
- **5.** Postupujte podle pokynů v části Po [manipulaci](#page-5-0) uvnitř počítače.

### **Demontáž sestavy chladiče**

- **1.** Postupujte podle pokynů v části Před [manipulací](#page-4-0) uvnitř počítače.
- **2.** Demontujte následující součásti:
	- a. [kryt,](#page-7-0)
	- b. [čelní](#page-8-0) kryt
	- c. trubice [ventilátoru](#page-8-0)
	- d. sestava [pevného](#page-11-0) disku
	- e. optická [mechanika](#page-13-0)
- **3.** Postup vyjmutí sestavy chladiče:
	- a. Odpojte kabel chladiče od základní desky. [1]
	- b. Povolte pojistné šrouby upevňující sestavu chladiče a vyjměte ji z počítače [2] [3].

<span id="page-17-0"></span>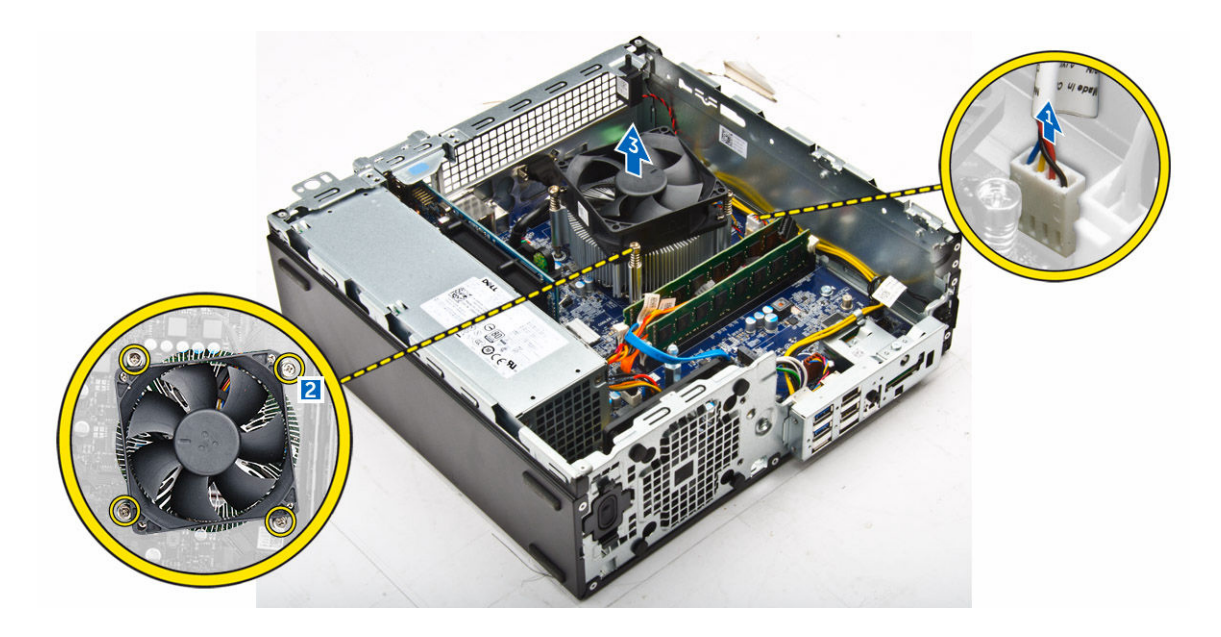

### **Montáž sestavy chladiče**

- **1.** Umístěte sestavu chladiče na procesor.
- **2.** Pomocí jisticích šroubů sestavu chladiče upevněte k základní desce.
- **3.** Připojte kabel chladiče k základní desce.
- **4.** Namontujte následující součásti:
	- a. trubice [ventilátoru](#page-9-0)
	- b. optická [mechanika](#page-15-0)
	- c. sestava [pevného](#page-13-0) disku
	- d. [čelní](#page-8-0) kryt
	- e. [kryt,](#page-7-0)
- **5.** Postupujte podle pokynů v části Po [manipulaci](#page-5-0) uvnitř počítače.

### **Vyjmutí procesoru**

- **1.** Postupujte podle pokynů v části Před [manipulací](#page-4-0) uvnitř počítače.
- **2.** Demontujte následující součásti:
	- a. [kryt,](#page-7-0)
	- b. [čelní](#page-8-0) kryt
	- c. sestava [pevného](#page-11-0) disku
	- d. optická [mechanika](#page-13-0)
	- e. trubice [ventilátoru](#page-8-0)
	- f. [chladič](#page-16-0)
- **3.** Vyjmutí procesoru:
	- a. Uvolněte páčku patice stisknutím dolů a ven zpod západky na ochranném krytu procesoru [1].
	- b. Zvedněte páčku vzhůru a poté zvedněte ochranný kryt procesoru [2].
	- c. Vyjměte procesor z patice [3].

<span id="page-18-0"></span>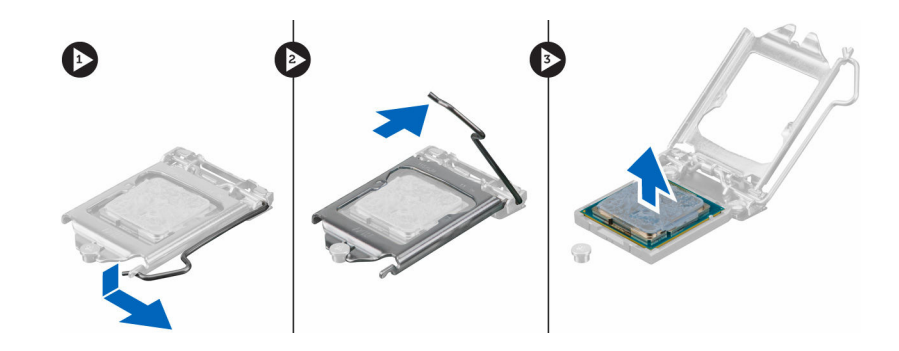

### **Montáž procesoru**

- **1.** Zarovnejte procesor se zdířkami na patici.
- **2.** Zarovnejte kolík 1 na procesoru podle symbolu s trojúhelníkem na základní desce.
- **3.** Umístěte procesor do patice tak, aby byly kolíky na procesoru zarovnány se zdířkami na patici.
- **4.** Zavřete ochranný kryt procesoru jeho zasunutím pod zadržovací šroub.
- **5.** Přesuňte páčku patice dolů a zatlačením pod západku ji uzamkněte.
- **6.** Namontujte následující součásti:
	- a. [chladič](#page-17-0)
	- b. trubice [ventilátoru](#page-9-0)
	- c. optická [mechanika](#page-15-0)
	- d. sestava [pevného](#page-13-0) disku
	- e. [čelní](#page-8-0) kryt
	- f. [kryt,](#page-7-0)
- **7.** Postupujte podle pokynů v části Po [manipulaci](#page-5-0) uvnitř počítače.

### **Demontáž rozbočovací desky VGA**

- **1.** Postupujte podle pokynů v části Před [manipulací](#page-4-0) uvnitř počítače.
- **2.** Demontujte následující součásti:
	- a. [kryt,](#page-7-0)
	- b. trubice [ventilátoru](#page-8-0)
- **3.** Demontáž rozbočovací desky VGA:
	- a. Odstraňte šrouby připevňující konektor VGA k počítači [1].
	- b. Vysuňte konektor VGA a uvolněte ho z počítače [2].
	- c. Odstraňte šroub, který připevňuje rozbočovací desku VGA k počítači [3].
	- d. Uchopte rozbočovací desku VGA za rukojeť a vyjměte ji z počítače [4].

<span id="page-19-0"></span>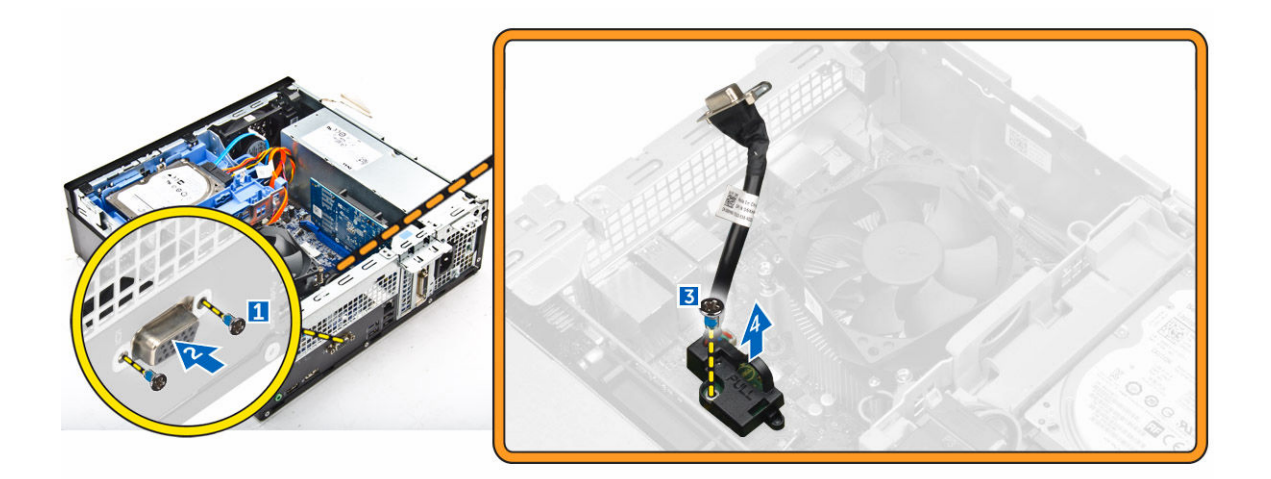

### **Montáž rozbočovací desky VGA**

- **1.** Zarovnejte rozbočovací desku VGA s otvorem pro šroub na základní desce.
- **2.** Utáhněte šroub, kterým je rozbočovací deska VGA připevněna k základní desce.
- **3.** Vložte konektor VGA do příslušné pozice na zadní straně počítače.
- **4.** Zašroubujte šrouby, které připevňují konektor VGA k počítači.
- **5.** Namontujte následující součásti:
	- a. trubice [ventilátoru](#page-8-0)
	- b. [kryt,](#page-7-0)
- **6.** Postupujte podle pokynů v části Po [manipulaci](#page-5-0) uvnitř počítače.

### **Demontáž jednotky zdroje napájení (PSU)**

- **1.** Postupujte podle pokynů v části Před [manipulací](#page-4-0) uvnitř počítače.
- **2.** Demontujte následující součásti:
	- a. [kryt,](#page-7-0)
	- b. [čelní](#page-8-0) kryt
	- c. sestava [pevného](#page-11-0) disku
	- d. optická [mechanika](#page-13-0)
	- e. trubice [ventilátoru](#page-8-0)
- **3.** Uvolnění jednotky PSU:
	- a. Odpojte napájecí kabel od základní desky [1] [2].
	- b. Vyjměte napájecí kabely z upevňovacích svorek na šasi [3] [4].

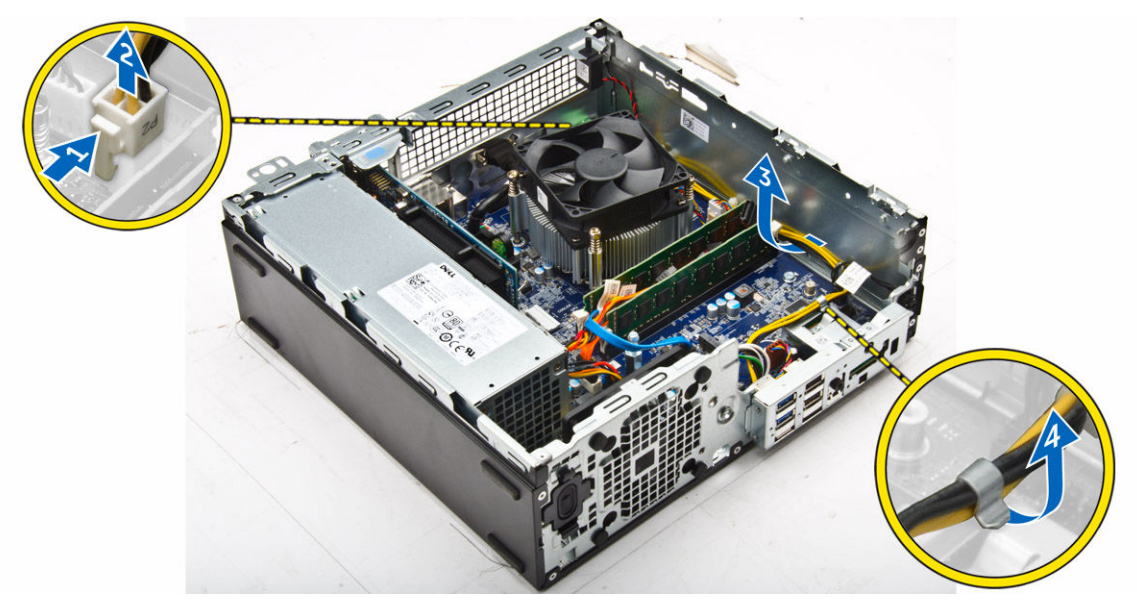

- **4.** Vyjmutí jednotky PSU:
	- a. Odpojte napájecí kabel od základní desky [1] [2].
	- b. Vyjměte kabely z počítače [3].
	- c. Vyšroubujte šrouby připevňující jednotku PSU k počítači [4].

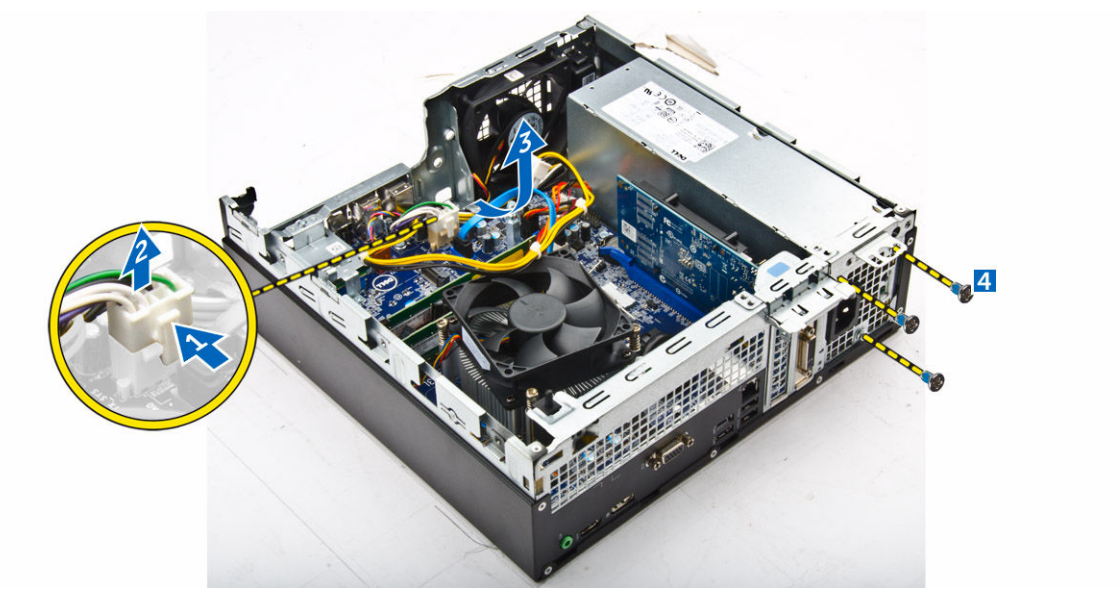

**5.** Zatlačte na modrý výčnělek [1] a poté vyjměte jednotku PSU z počítače [2].

<span id="page-21-0"></span>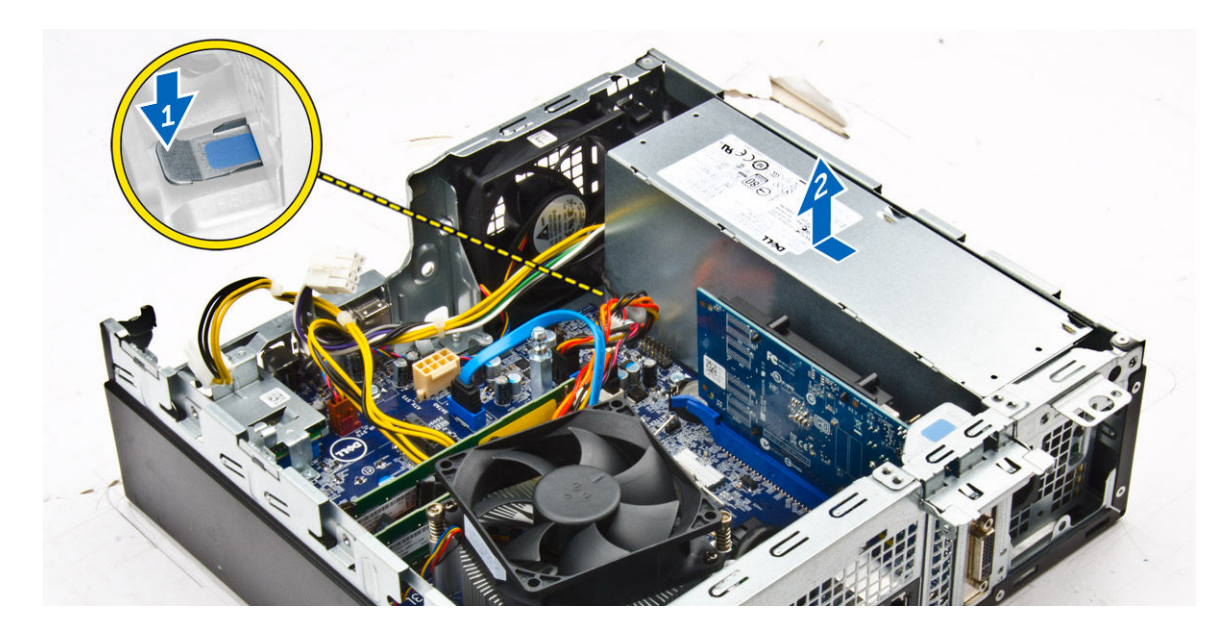

### **Montáž jednotky zdroje napájení (PSU)**

- **1.** Vložte jednotku PSU do skříně a posuňte ji k zadní části počítače.
- **2.** Namontujte šrouby upevňující jednotku PSU k zadní straně počítače.
- **3.** Veďte kabely jednotky PSU skrze upevňovací svorky.
- **4.** Připojte napájecí kabely k základní desce.
- **5.** Namontujte následující součásti:
	- a. trubice [ventilátoru](#page-9-0)
	- b. optická [mechanika](#page-15-0)
	- c. sestava [pevného](#page-13-0) disku
	- d. [čelní](#page-8-0) kryt
	- e. [kryt,](#page-7-0)
- **6.** Postupujte podle pokynů v části Po [manipulaci](#page-5-0) uvnitř počítače.

### **Vyjmutí síťového spínače**

- **1.** Postupujte podle pokynů v části Před [manipulací](#page-4-0) uvnitř počítače.
- **2.** Demontujte následující součásti:
	- a. [kryt,](#page-7-0)
	- b. [čelní](#page-8-0) kryt
	- c. sestava [pevného](#page-11-0) disku
	- d. optická [mechanika](#page-13-0)
	- e. jednotka zdroje [napájení](#page-19-0)
- **3.** Postup vyjmutí spínače napájení:
	- a. Odpojte kabel vypínače od základní desky [1].
	- b. Stiskněte upevňovací výčnělky vypínače a vyjměte ho ze šasi [2] [3].

<span id="page-22-0"></span>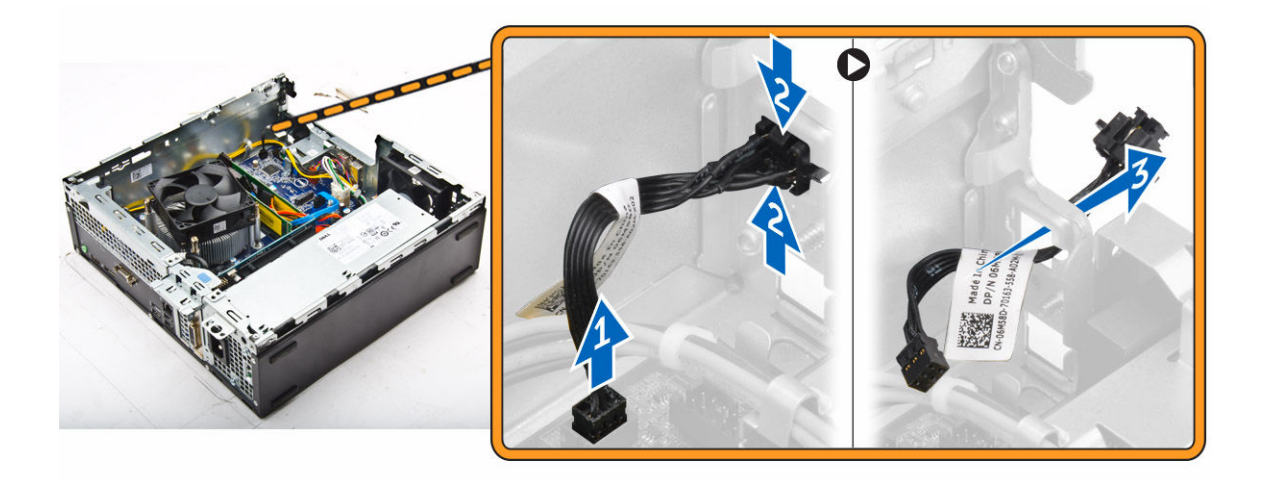

### **Montáž spínače napájení**

- **1.** Zasuňte modul vypínače do slotu v šasi tak, aby zacvakl na místo.
- **2.** Připojte kabel spínače ke konektoru na základní desce.
- **3.** Namontujte následující součásti:
	- a. jednotka zdroje [napájení](#page-21-0)
	- b. optická [mechanika](#page-15-0)
	- c. sestava [pevného](#page-13-0) disku
	- d. [čelní](#page-8-0) kryt
	- e. [kryt,](#page-7-0)
- **4.** Postupujte podle pokynů v části Po [manipulaci](#page-5-0) uvnitř počítače.

### **Demontáž čtečky karet SD**

- **1.** Postupujte podle pokynů v části Před [manipulací](#page-4-0) uvnitř počítače.
- **2.** Demontujte následující součásti:
	- a. [kryt,](#page-7-0)
	- b. [čelní](#page-8-0) kryt
	- c. sestava [pevného](#page-11-0) disku
	- d. optická [mechanika](#page-13-0)
	- e. jednotka zdroje [napájení](#page-19-0)
- **3.** Vyjmutí čtečky karet SD:
	- a. Vyjměte kabely jednotky zdroje napájení z upevňovacích svorek na pouzdře čtečky karet SD [1].
	- b. Vyjměte šrouby upevňující čtečku karet SD a vyjměte ji z počítače [2] [3].

<span id="page-23-0"></span>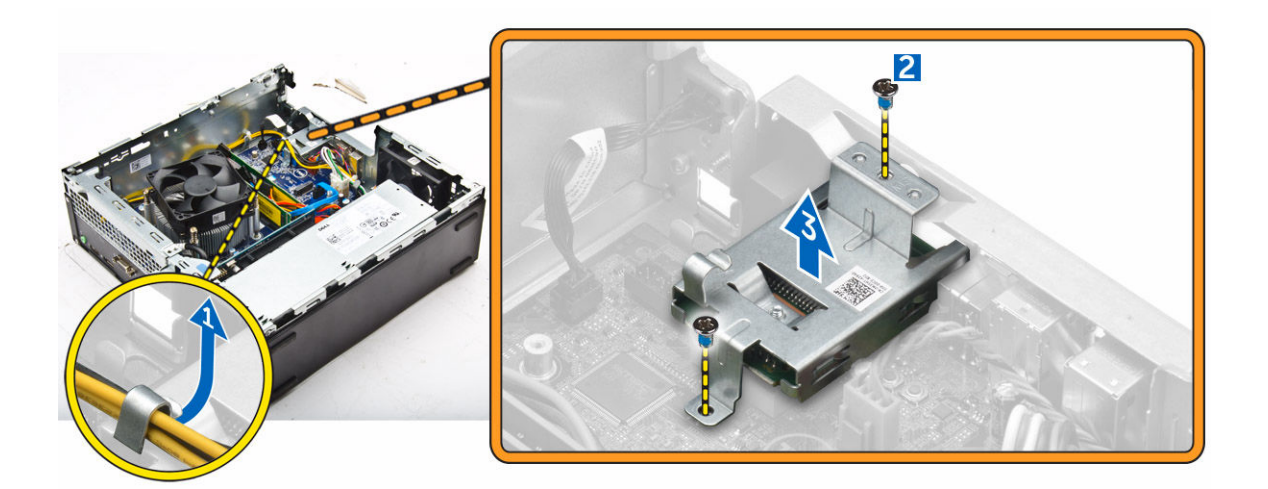

### **Montáž čtečky karet SD**

- **1.** Umístěte čtečku karet SD do šasi.
- **2.** Zašroubujte šroub, kterým je čtečka karet SD připevněna k počítači.
- **3.** Veďte kabely jednotky zdroje napájení skrze upevňovací svorky.
- **4.** Namontujte následující součásti:
	- a. jednotka zdroje [napájení](#page-21-0)
	- b. optická [mechanika](#page-15-0)
	- c. sestava [pevného](#page-13-0) disku
	- d. [čelní](#page-8-0) kryt
	- e. [kryt,](#page-7-0)
- **5.** Postupujte podle pokynů v části Po [manipulaci](#page-5-0) uvnitř počítače.

### **Demontáž základní desky**

- **1.** Postupujte podle pokynů v části Před [manipulací](#page-4-0) uvnitř počítače.
- **2.** Demontujte následující součásti:
	- a. [kryt,](#page-7-0)
	- b. trubice [ventilátoru](#page-8-0)
	- c. [čelní](#page-8-0) kryt
	- d. [paměťový](#page-9-0) modul
	- e. sestava [pevného](#page-11-0) disku
	- f. optická [mechanika](#page-13-0)
	- g. [rozšiřující](#page-11-0) karta
	- h. [čtečka](#page-22-0) karet SD
	- i. [rozbočovací](#page-18-0) deska VGA
	- j. [chladič](#page-16-0)
	- k. [procesor](#page-17-0)
- **3.** Postup vyjmutí panelu I/O:
	- a. Vyjměte šroub, který zajišťuje panel I/O k šasi. [1].
	- b. Vyjměte panel I/O z počítače [2].

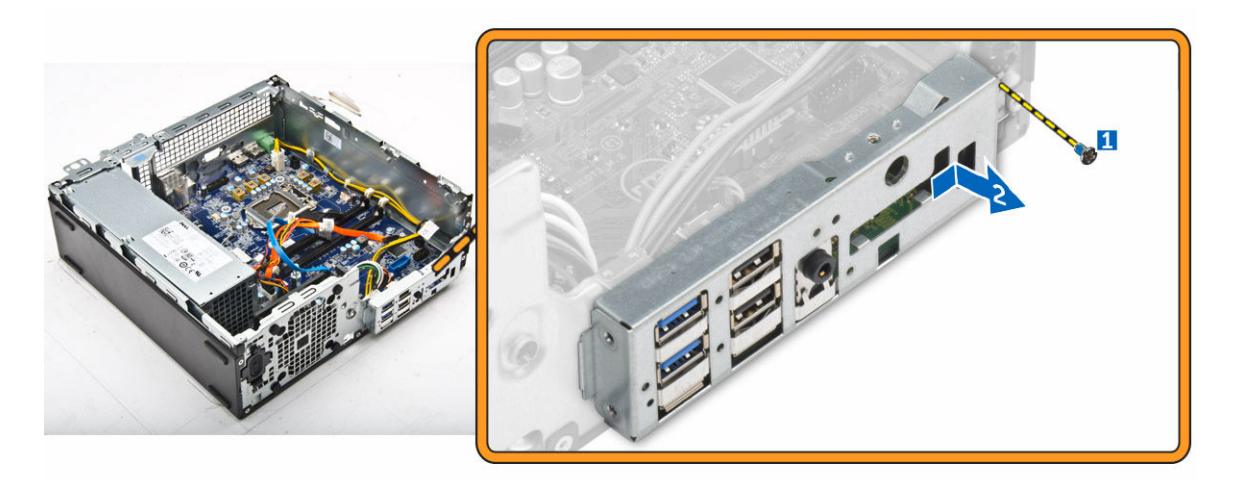

**4.** Odpojte všechny kabely připojené k základní desce.

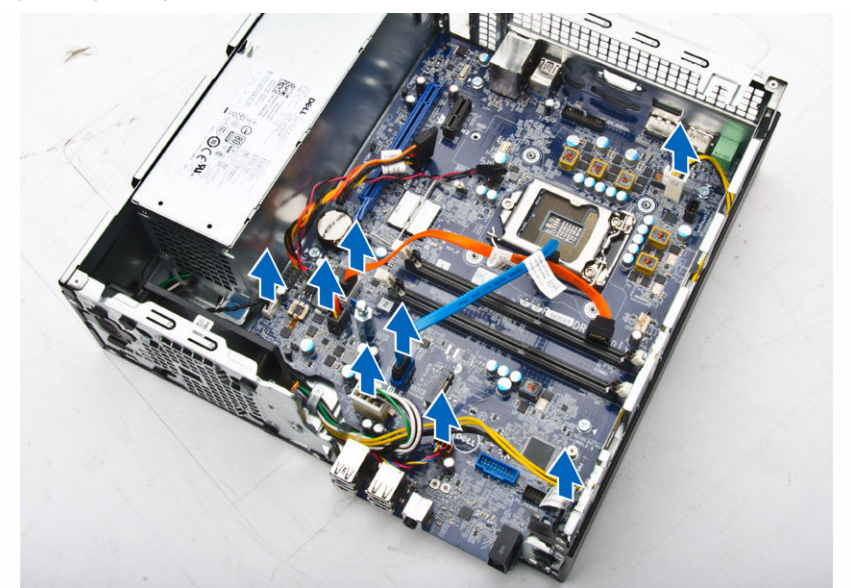

- **5.** Postup demontáže základní desky:
	- a. Vyšroubujte šrouby připevňující základní desku k počítači [1].
	- b. Vysuňte základní desku směrem k přední straně počítače a vyjměte ji z počítače [2].

<span id="page-25-0"></span>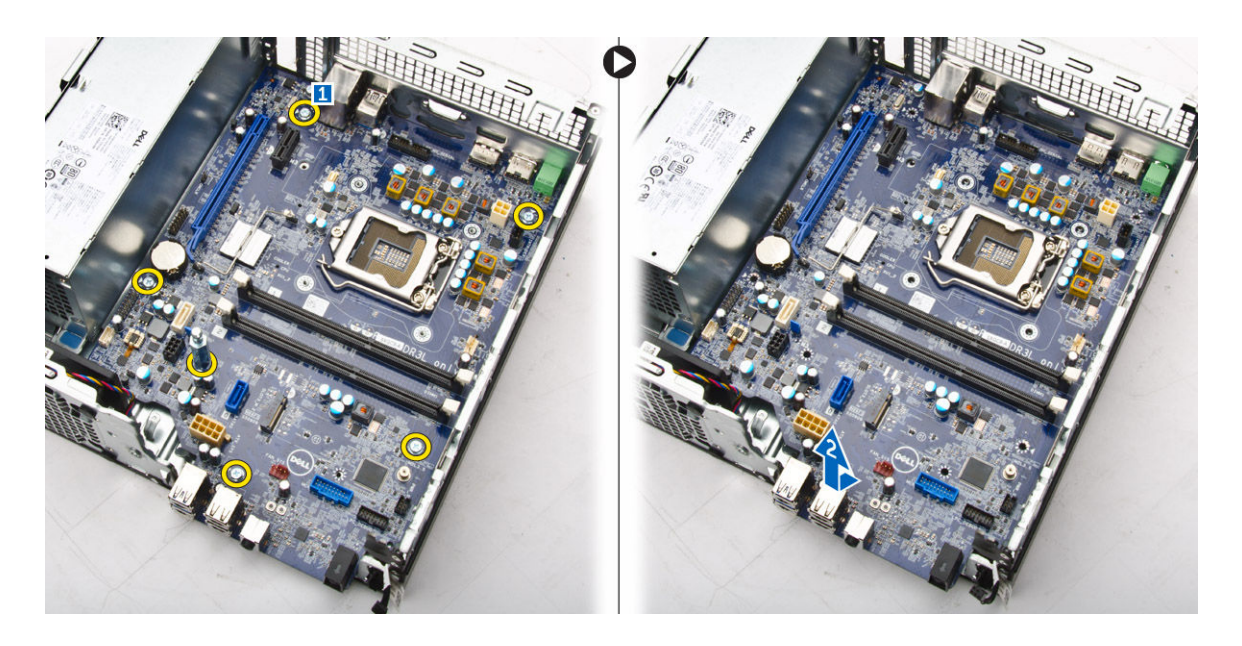

### **Montáž základní desky**

- **1.** Uchopte základní desku po stranách a přiložte ji pod úhlem k zadní stěně počítače.
- **2.** Vložte základní desku do počítače tak, aby konektory na spodní straně základní desky byly zarovnány s výčnělky na zadní stěně počítače a současně aby zdířky pro šrouby na základní desce byly zarovnány se zdířkami v počítači.
- **3.** Zašroubujte šrouby, které připevňují základní desku k počítači.
- **4.** Připojte kabely k základní desce.
- **5.** Namontujte následující součásti:
	- a. [rozbočovací](#page-19-0) deska VGA
	- b. [čtečka](#page-23-0) karet SD
	- c. [rozšiřující](#page-11-0) karta
	- d. [procesor](#page-18-0)
	- e. [chladič](#page-17-0)
	- f. optická [mechanika](#page-15-0)
	- g. sestava [pevného](#page-13-0) disku
	- h. [paměťový](#page-10-0) modul
	- i. [čelní](#page-8-0) kryt
	- j. trubice [ventilátoru](#page-9-0)
	- k. [kryt,](#page-7-0)
- **6.** Umístěte panel I/O do šasi.
- **7.** Utáhněte šrouby upevňující panel I/O k šasi.
- **8.** Postupujte podle pokynů v části Po [manipulaci](#page-5-0) uvnitř počítače.

### <span id="page-26-0"></span>**Rozvržení základní desky**

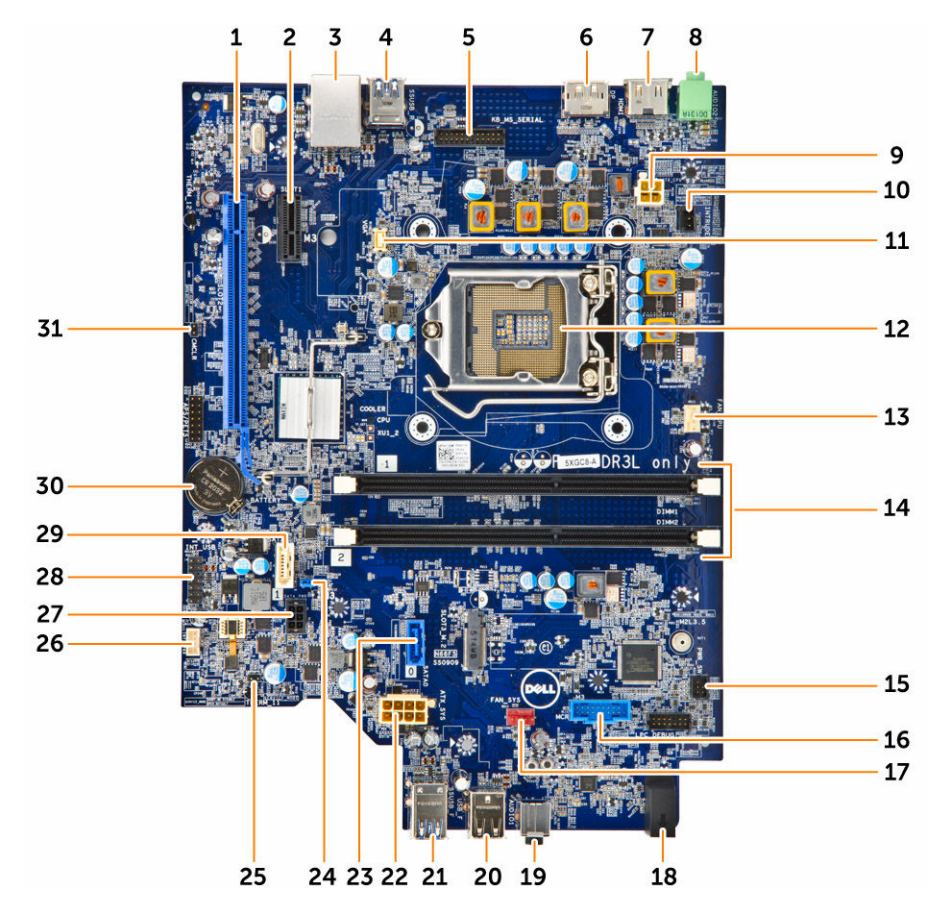

- 1. Konektor PCIex16 2. Konektor PCIex1
- 3. konektor RJ-45/USB 2.0 4. konektor USB 3.0
- 5. Konektor MS pro klávesnici (volitelný) 6. konektor DisplayPort
- 
- 
- 11. konektor rozbočovací desky VGA 12. Procesor
- 13. konektor ventilátoru procesoru 14. Konektory paměťových modulů
- 
- 17. Konektor systémového ventilátoru 18. Indikátor LED činnosti pevného disku
- 19. Univerzální konektor zvuku 20. konektor USB 2.0
- 
- 
- 25. Propojka servisního režimu 26. Konektor reproduktoru
- 
- 
- 
- 7. konektor HDMI 8. konektor linkového výstupu
- 9. konektor napájení procesoru 10. konektor spínače detekce vniknutí
	-
	-
- 15. Konektor přepínače napájení 16. Konektor čtečky multimediálních karet (volitelná)
	-
	-
- 21. konektor USB 3.0 22. konektor napájení ATX
- 23. konektor SATA2 24. Propojka pro vymazání hesla
	-
- 27. konektor napájecího kabelu pevného disku SATA
- 
- 31. Propojka vymazání paměti CMOS
- 28. Interní konektor USB
- 29. Konektor SATA 30. Knoflíková baterie

# <span id="page-28-0"></span>**Řešení problémů s počítačem**

Problémy s počítačem můžete během provozu počítače řešit prostřednictvím ukazatelů, jako jsou diagnostické kontroly, zvukové signály a chybové zprávy.

### **Diagnostické signály indikátoru LED napájení**

**Tabulka 1. Diagnostické signály indikátoru LED napájení**

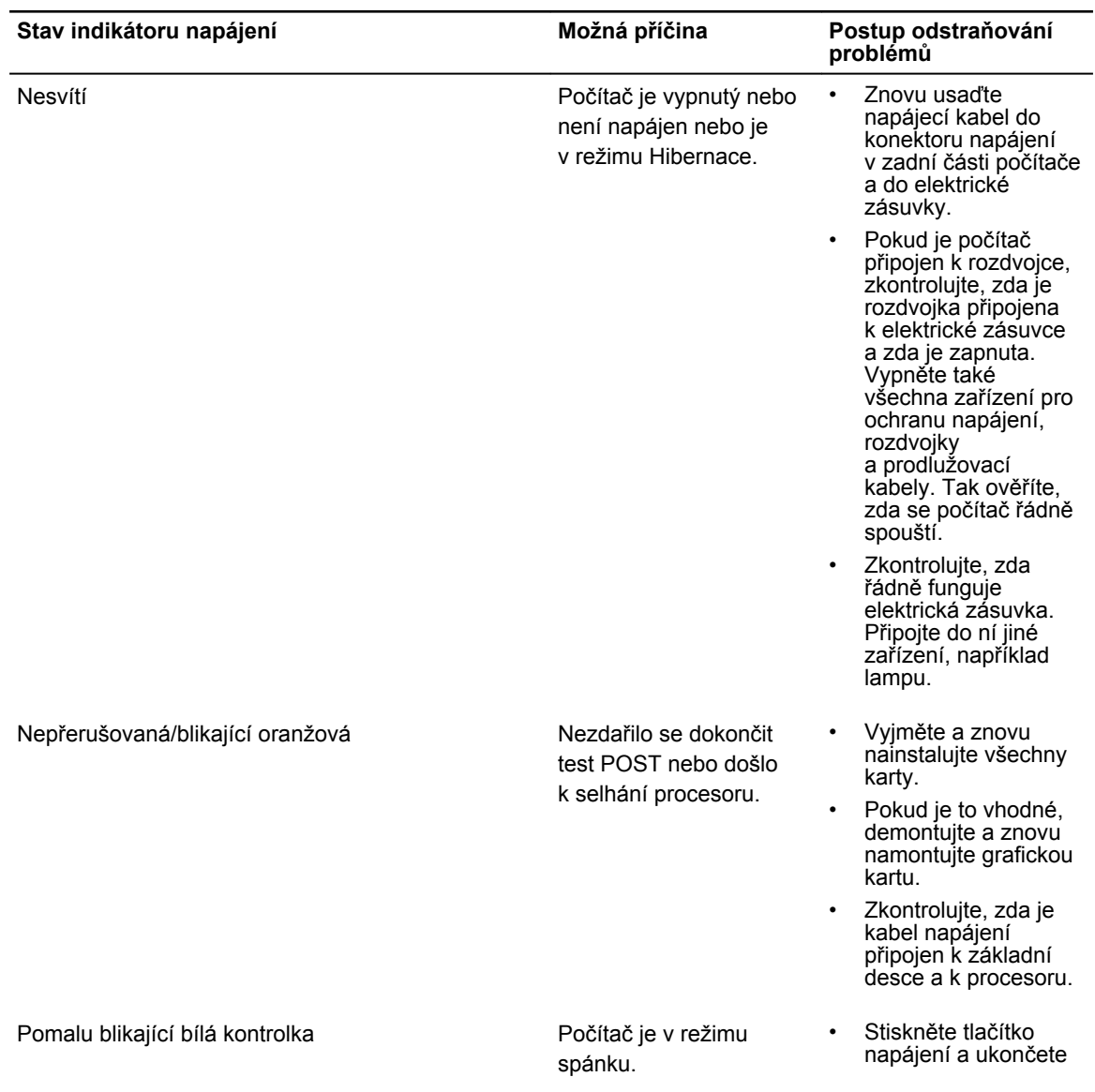

<span id="page-29-0"></span>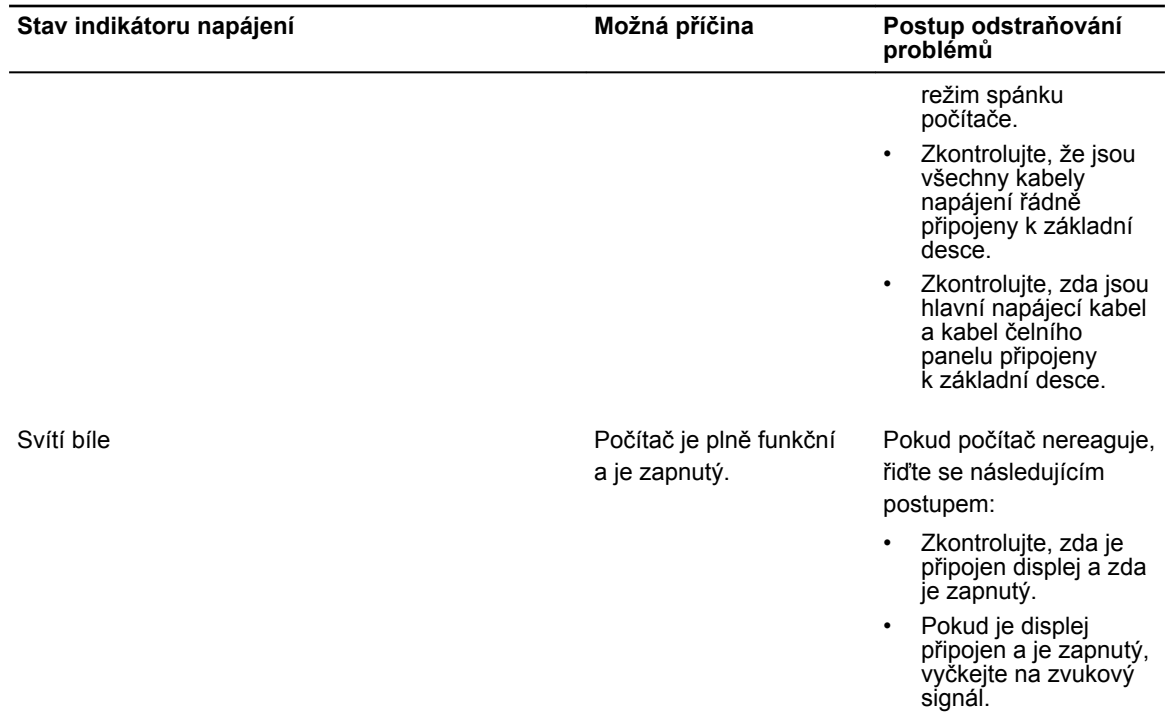

### **Chybové zprávy diagnostiky**

#### **Tabulka 2. Chybové zprávy diagnostiky**

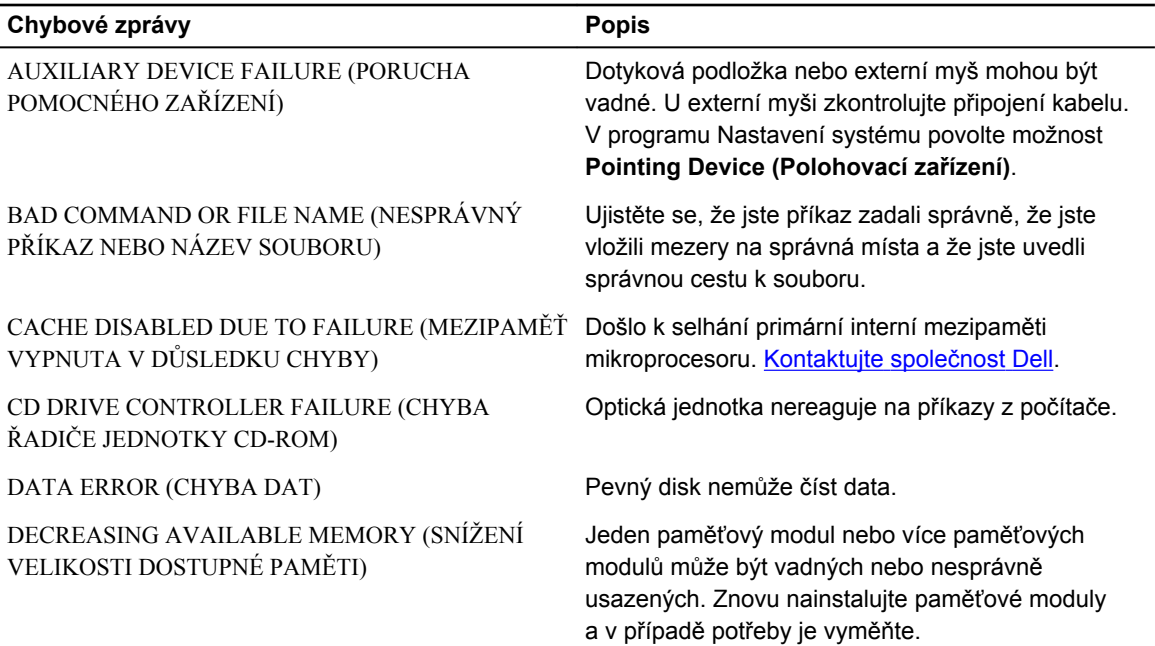

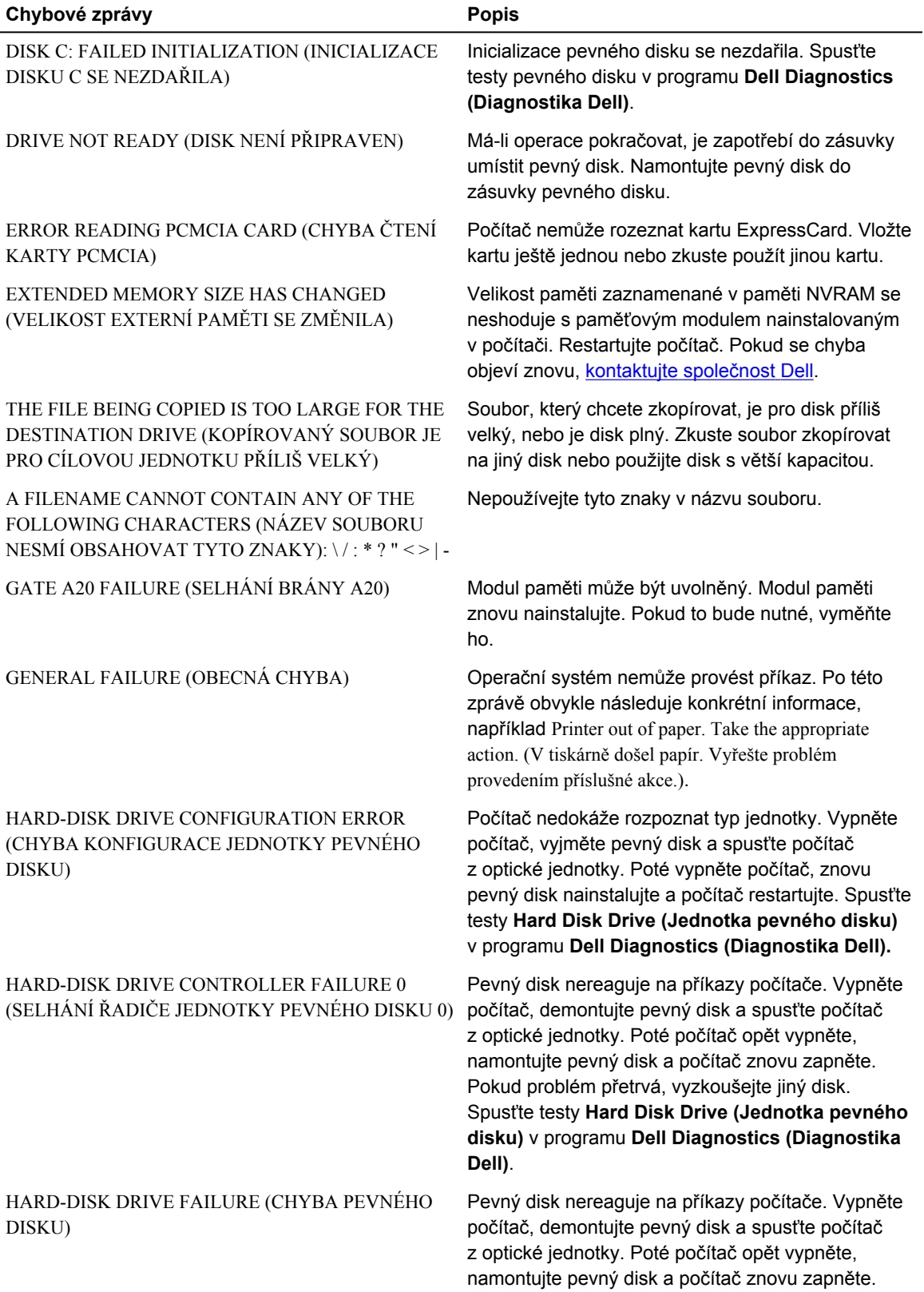

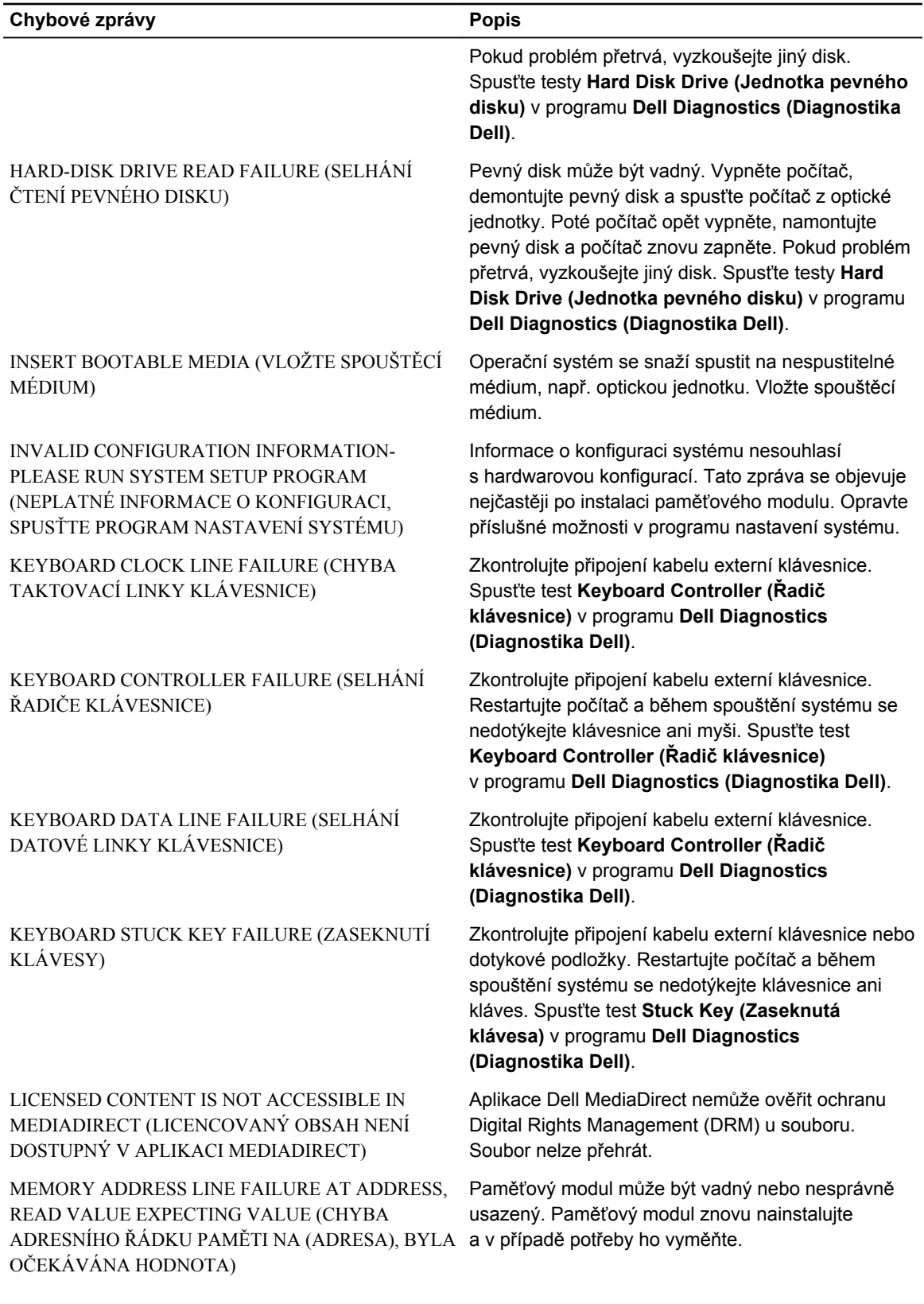

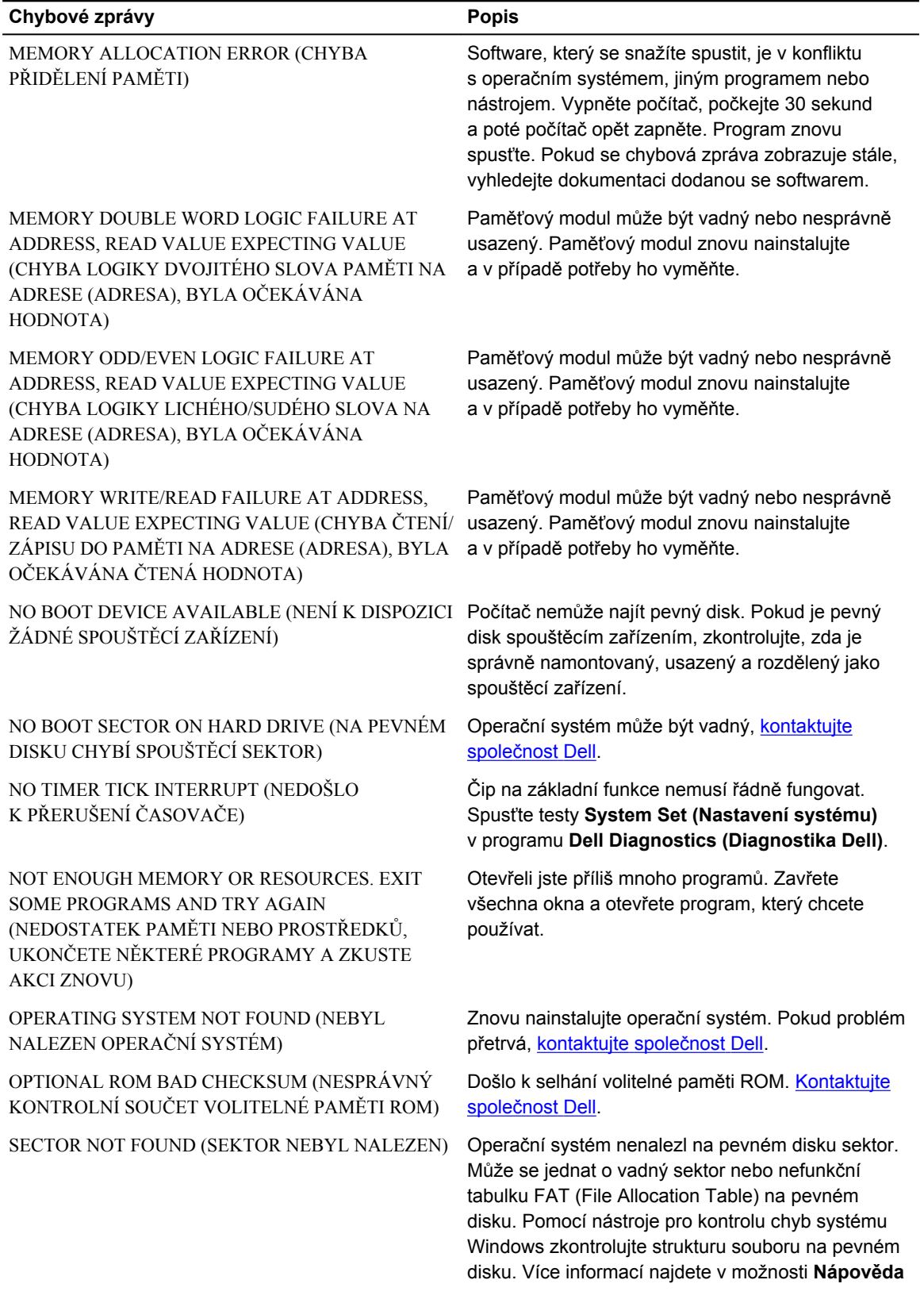

<span id="page-33-0"></span>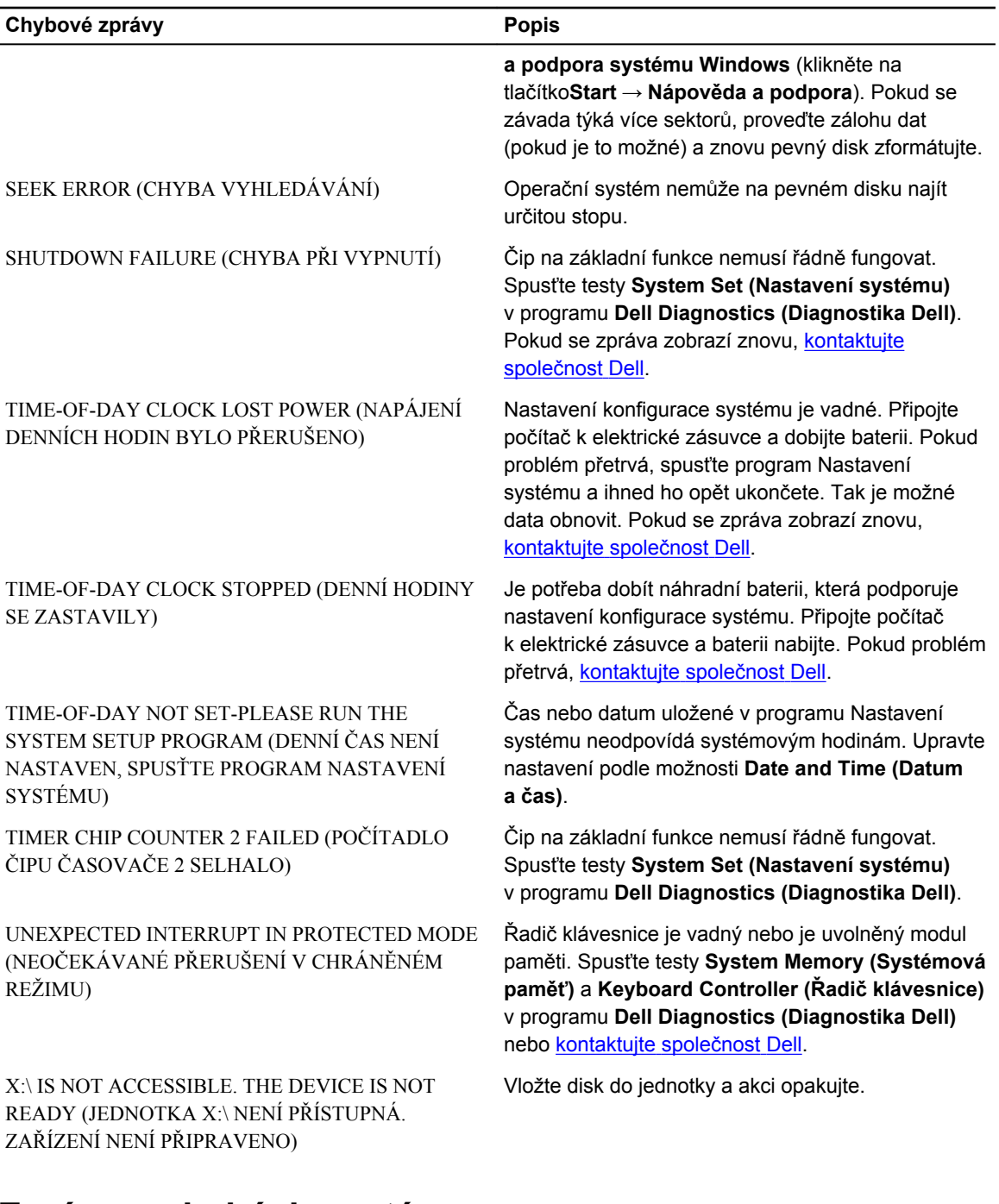

## **Zprávy o chybách systému**

**Tabulka 3. Zprávy o chybách systému**

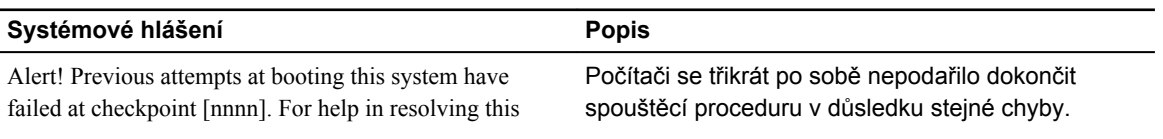

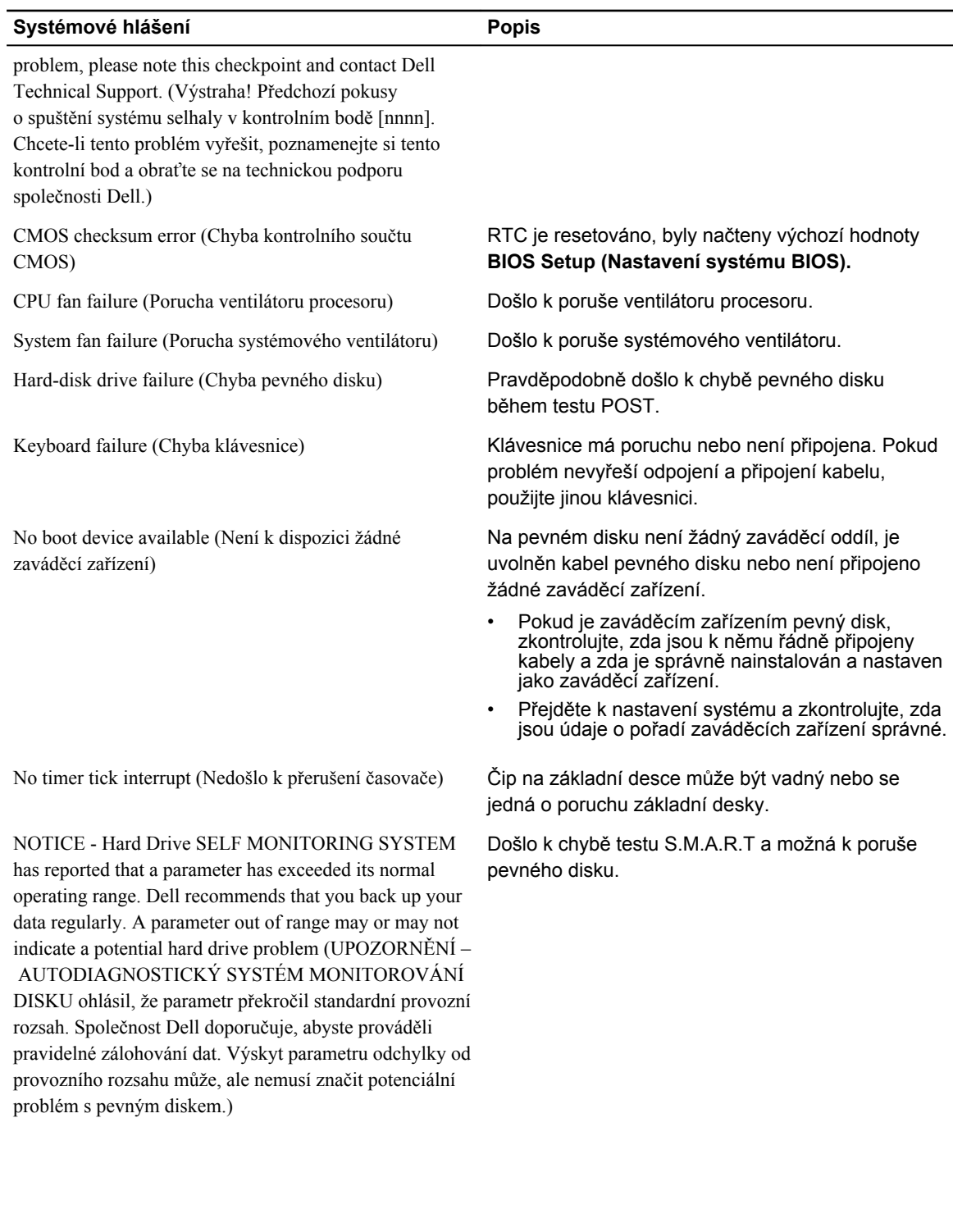

# **4**

# <span id="page-35-0"></span>**Nastavení systému**

Nástroj Nastavení systému umožňuje spravovat hardware počítače a měnit možnosti na úrovni systému BIOS. V nástroji Nastavení systému můžete provádět následující:

- Měnit nastavení NVRAM po přidání nebo odebrání hardwaru
- Prohlížet konfiguraci hardwaru počítače
- Povolit nebo zakázat integrovaná zařízení
- Měnit mezní limity výkonu a napájení
- Spravovat zabezpečení počítače

### **Spouštěcí sekvence**

Sekvence spouštění umožňuje obejít pořadí spouštěcích zařízení nastavené v nástroji Nastavení systému a spouštět počítač přímo z vybraného zařízení (například optické jednotky nebo pevného disku). Během testu POST (Power-on Self Test) po zobrazení loga Dell máte k dispozici následující možnosti:

- Otevřete nabídku System Setup (Nastavení systému) stisknutím klávesy F2.
- Otevřete jednorázovou nabídku zavádění systému stisknutím klávesy F12.

Jednorázová nabídka zavádění systému obsahuje zařízení, ze kterých můžete spustit počítač a možnost diagnostiky. Možnosti nabídky zavádění jsou následující:

- Removable Drive (Vyjímatelný disk) (je-li k dispozici)
- STXXXX Drive (Jednotka STXXXX)

**POZNÁMKA:** XXX představuje číslo jednotky SATA.

- Optická mechanika
- Diagnostika

**POZNÁMKA:** Po výběru možnosti **Diagnostics (Diagnostika)** se zobrazí obrazovka **ePSA**  Ø **diagnostics (Diagnostika ePSA)**.

Na obrazovce s pořadím zavádění jsou k dispozici také možnosti přístupu na obrazovku nástroje Nastavení systému.

### **Navigační klávesy**

V následující tabulce naleznete klávesy pro navigaci nastavením systému.

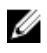

**POZNÁMKA:** V případě většiny možností nastavení systému se provedené změny zaznamenají, ale použijí se až po restartu počítače.

#### <span id="page-36-0"></span>**Tabulka 4. Navigační klávesy**

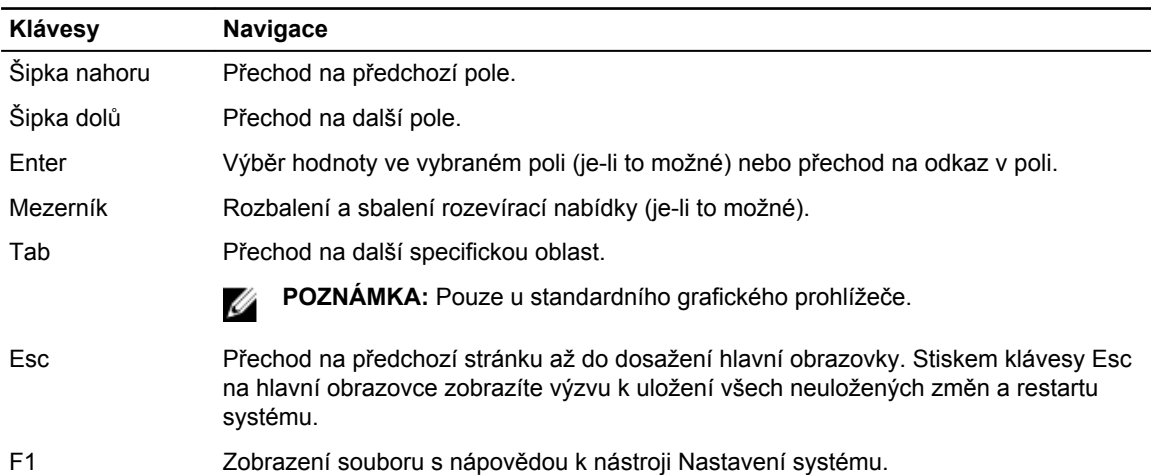

### **Přehled nástroje System Setup (Nastavení systému)**

Nástroj System Setup umožňuje provádět tyto činnosti:

- změnit informace o konfiguraci systému po přidání, změně nebo odebrání hardwaru v počítači;
- nastavit nebo změnit uživatelem volitelné možnosti, například heslo;
- zjistit aktuální velikost paměti nebo nastavit typ nainstalovaného pevného disku.

Než začnete nástroj System Setup používat, doporučujeme zapsat si informace z obrazovek tohoto nástroje pro pozdější potřebu.

**VÝSTRAHA: Pokud nejste pokročilý uživatel počítačových technologií, nastavení tohoto nástroje neměňte. Některé změny by mohly způsobit nesprávné fungování počítače.**

### **Přístup do nastavení systému**

- **1.** Zapněte (nebo restartujte) počítač.
- **2.** Po zobrazení bílého loga Dell ihned stiskněte klávesu F2. Otevře se stránka System Setup (Nastavení systému).

**POZNÁMKA:** Pokud budete čekat příliš dlouho a objeví se logo operačního systému, počkejte, dokud se nezobrazí plocha. Poté vypněte počítač a zkuste postup provést znovu.

**ZA POZNÁMKA:** Po zobrazení loga Dell můžete také stisknout klávesu F12 a poté vybrat možnost **BIOS setup (Nastavení systému BIOS)**.

### **Možnosti nástroje System Setup (Nastavení systému)**

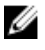

**POZNÁMKA:** V závislosti na počítači a nainstalovaných zařízeních nemusí být některé z uvedených položek k dispozici.

#### **Tabulka 5. General**

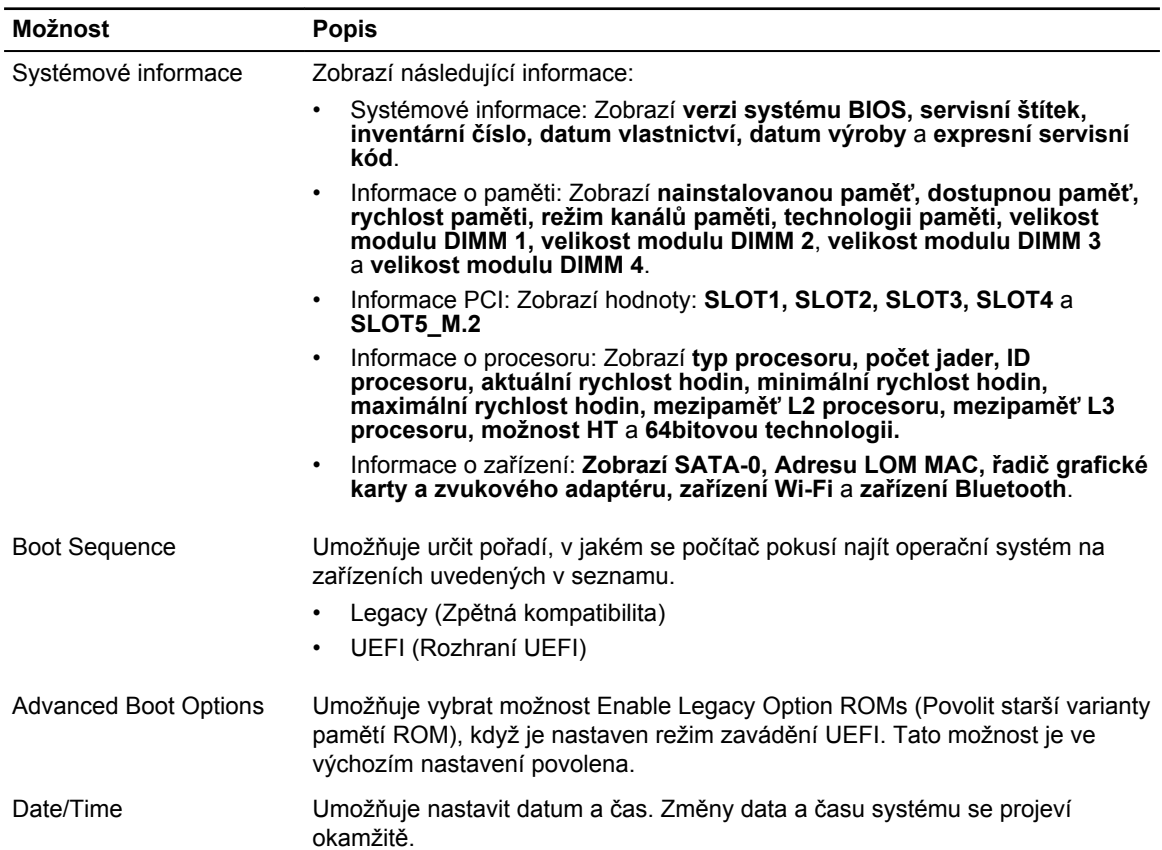

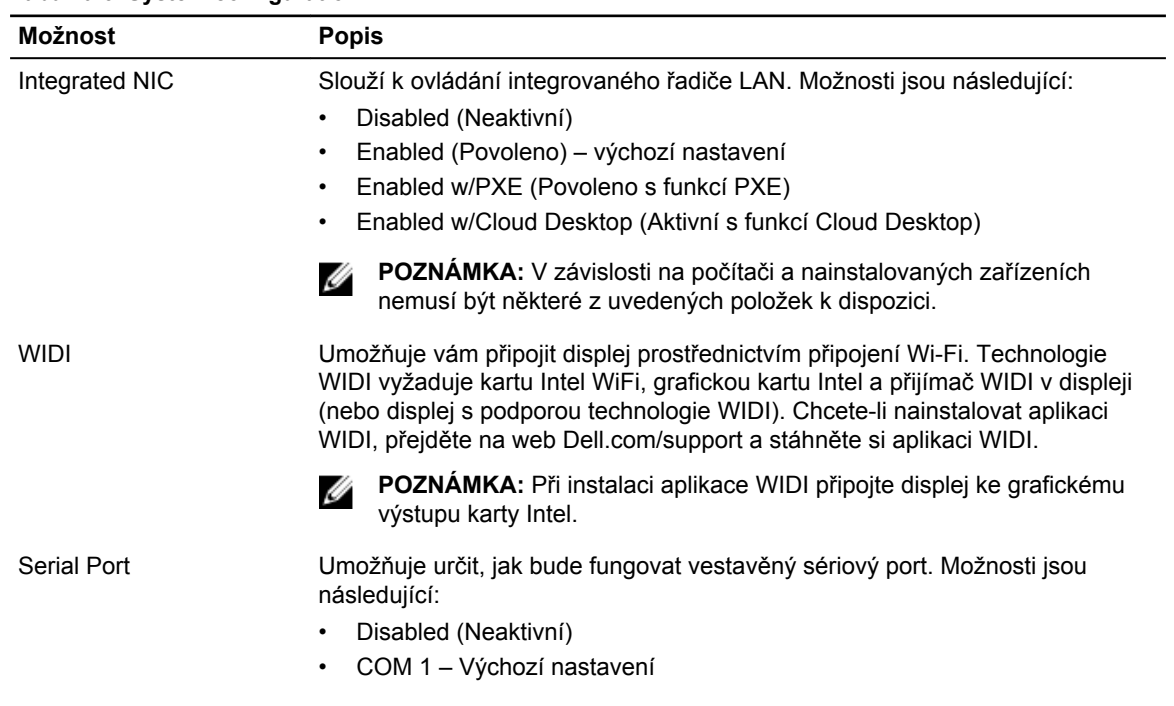

#### **Tabulka 6. System configuration**

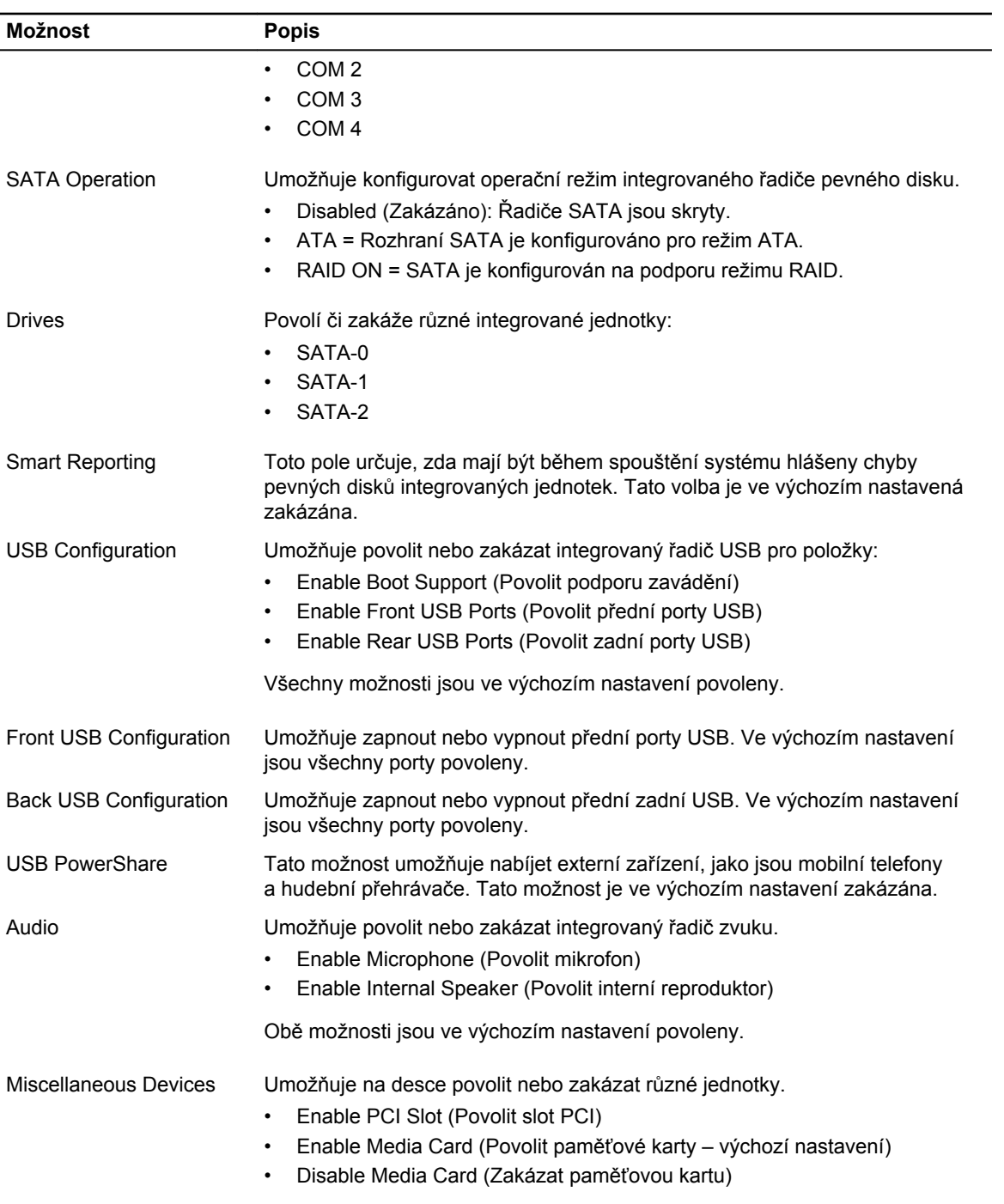

#### **Tabulka 7. Video**

.

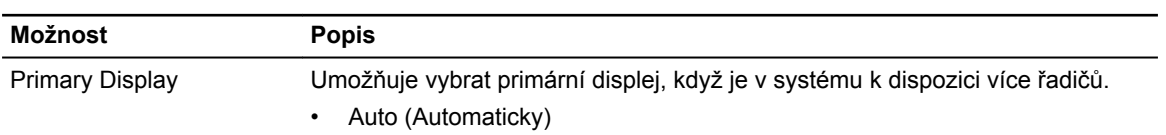

#### **Možnost Popis**

• Intel HD Graphics

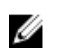

**POZNÁMKA:** Pokud nevyberete možnost Auto (Automaticky), bude zobrazeno a povoleno integrované grafické zařízení.

#### **Tabulka 8. Security**

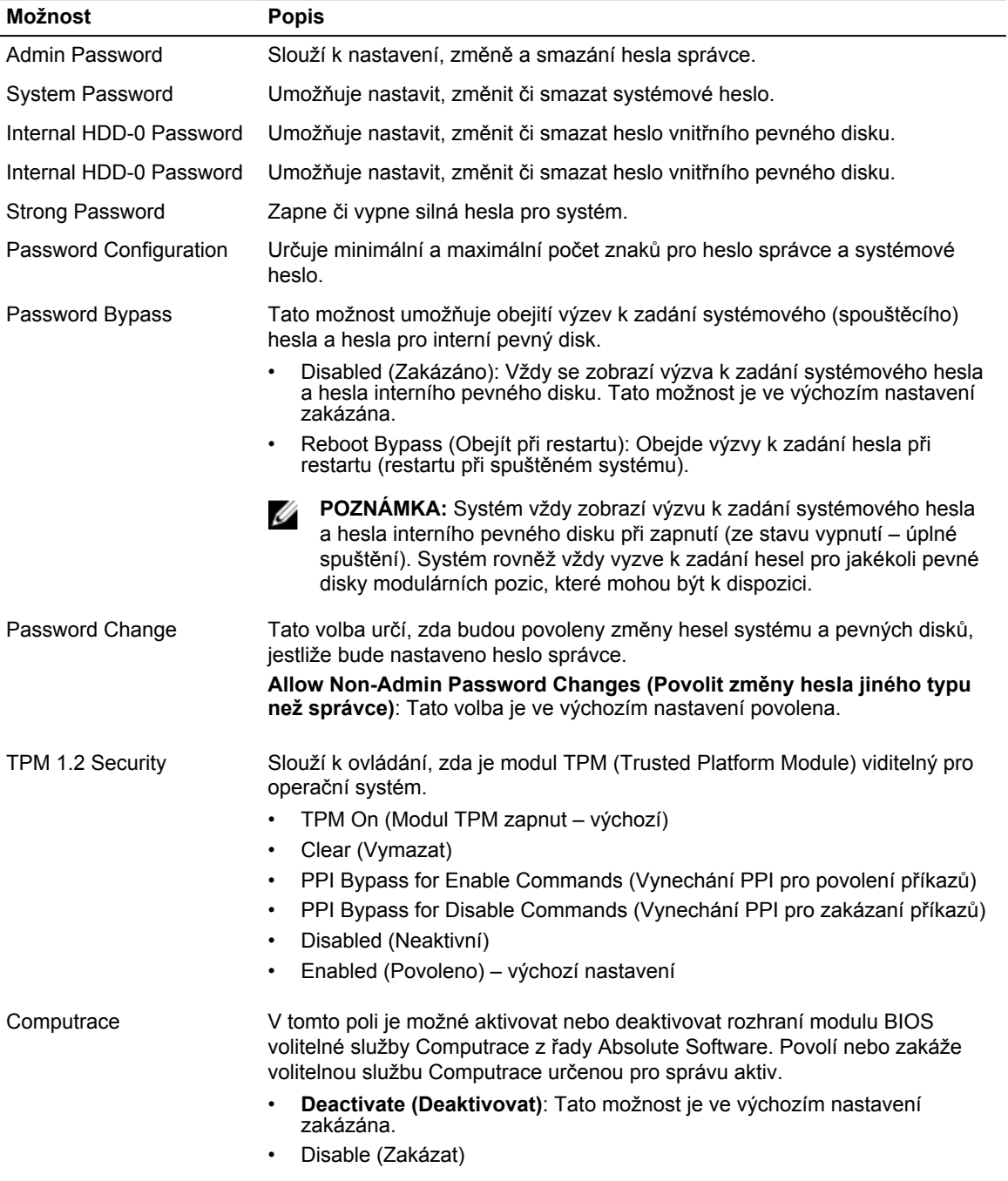

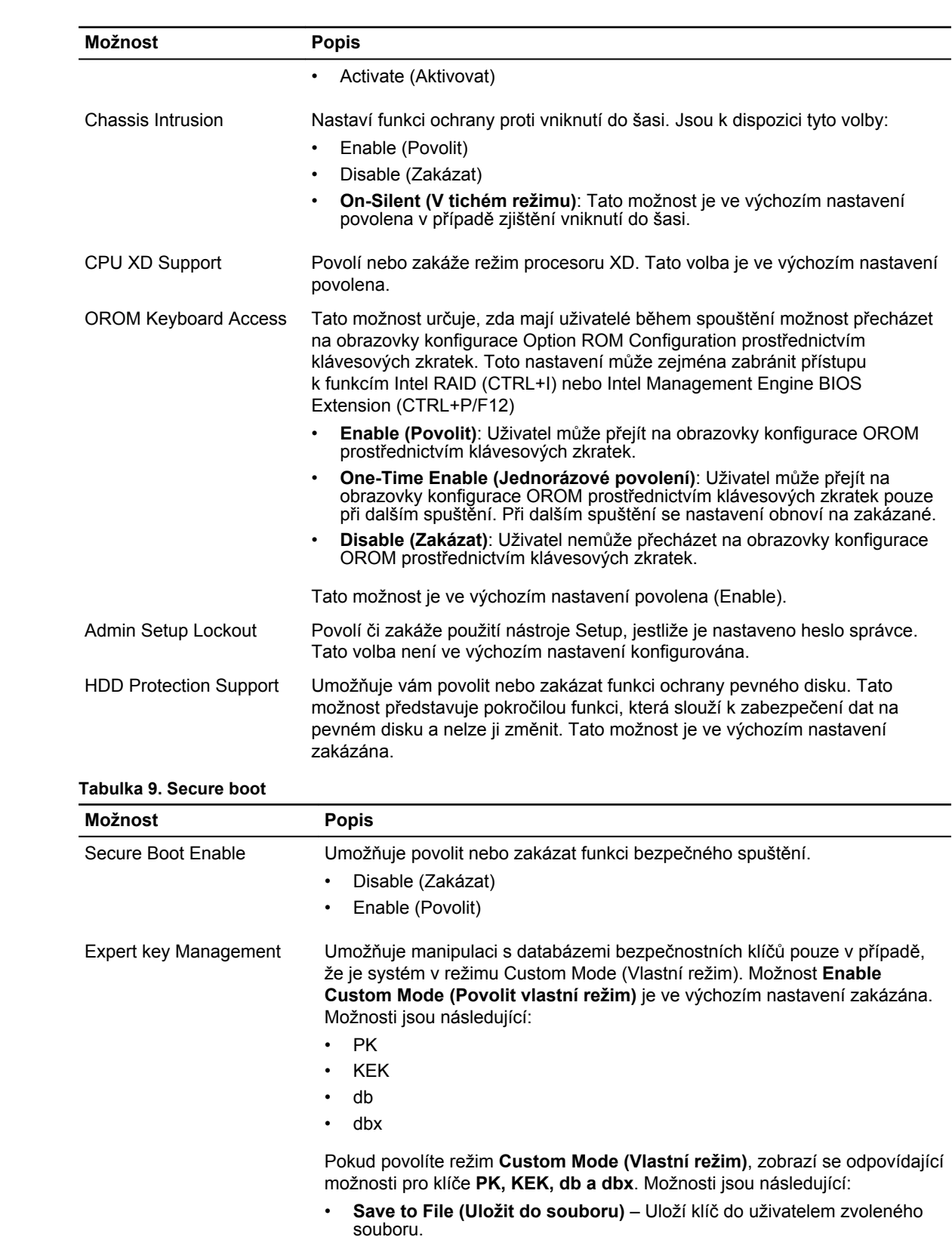

![](_page_41_Picture_608.jpeg)

#### **Tabulka 10. Intel software guard extensions**

![](_page_41_Picture_609.jpeg)

#### **Tabulka 11. Performance**

![](_page_41_Picture_610.jpeg)

#### **Tabulka 12. Power management**

![](_page_41_Picture_611.jpeg)

![](_page_42_Picture_688.jpeg)

#### **Tabulka 13. POST behavior**

![](_page_43_Picture_742.jpeg)

![](_page_43_Picture_743.jpeg)

![](_page_43_Picture_744.jpeg)

#### **Tabulka 15. Maintenance**

![](_page_43_Picture_745.jpeg)

![](_page_44_Picture_564.jpeg)

#### **Tabulka 16. Cloud desktop**

![](_page_44_Picture_565.jpeg)

#### **Tabulka 17. System logs**

![](_page_44_Picture_566.jpeg)

#### **Tabulka 18. Advanced configurations**

![](_page_44_Picture_567.jpeg)

- Disabled (Neaktivní)
- L1 Only (Pouze L1)

### <span id="page-45-0"></span>**Aktualizace systému BIOS**

Aktualizaci systému BIOS (nastavení systému) doporučujeme provádět při výměně základní desky, nebo jeli k dispozici nová verze. V případě notebooku se ujistěte, že je baterie plně nabitá, a připojte jej k elektrické zásuvce

- **1.** Restartujte počítač.
- **2.** Přejděte na web **Dell.com/support**.
- **3.** Zadejte **servisní označení** nebo **kód expresní služby** a klepněte na tlačítko **Submit (Odeslat)**.

**POZNÁMKA:** Chcete-li najít servisní označení, klepněte na odkaz **Where is my Service Tag?**  Ø **(Kde je moje servisní označení?)**

**POZNÁMKA:** Pokud nemůžete najít své výrobní číslo, klepněte na možnost **Detect Service Tag**  Ø **(Zjistit výrobní číslo)**. Postupujte podle pokynů na obrazovce.

- **4.** Pokud nemůžete nelézt servisní označení, klepněte na produktovou kategorii vašeho počítače.
- **5.** Vyberte ze seznamu **Product Type (Produktový typ)**.
- **6.** Vyberte model svého počítače. Zobrazí se stránka **produktové podpory** pro váš počítač.
- **7.** Klepněte na možnost **Get drivers (Získat ovladače)** a poté na možnost **View All Drivers (Zobrazit všechny ovladače)**.

Zobrazí se stránka ovladačů a souborů ke stažení.

- **8.** Na obrazovce Drivers & Downloads (Ovladače a soubory ke stažení) vyberte v rozevíracím seznamu **Operating System (Operační systém)** možnost **BIOS**.
- **9.** Vyhledejte nejnovější soubor se systémem BIOS a klepněte na tlačítko **Download File (Stáhnout soubor)**.

Můžete také analyzovat, které ovladače je třeba aktualizovat. Pokud tento krok chcete provést u svého produktu, klikněte na možnost **Analyze System for Updates (Analyzovat systém a zjistit aktualizace)** a postupujte podle pokynů na obrazovce.

**10.** V okně **Please select your download method below (Zvolte metodu stažení)** klikněte na tlačítko **Download File (Stáhnout soubor)**.

Zobrazí se okno **File Download (Stažení souboru)**.

- **11.** Klepnutím na tlačítko **Save (Uložit)** uložíte soubor do počítače.
- **12.** Klepnutím na tlačítko **Run (Spustit)** v počítači nainstalujete aktualizované nastavení systému BIOS. Postupujte podle pokynů na obrazovce.

![](_page_45_Picture_23.jpeg)

**POZNÁMKA:** Doporučuje se neprovádět aktualizaci systému BIOS o více než 3 revize. Příklad: Chcete-li aktualizovat systém BIOS z verze 1.0 na verzi 7.0, nejprve nainstalujte verzi 4.0 a poté verzi 7.0.

### **Systémové heslo a heslo pro nastavení**

Můžete vytvořit systémové heslo a zabezpečit počítač heslem.

#### <span id="page-46-0"></span>**Typ hesla Popis**

**Heslo systému** Heslo, které je třeba zadat před přihlášením se k počítači.

**Heslo nastavení** Heslo, které je třeba zadat před získáním přístupu a možností provádění změn v nastavení systému BIOS v počítači.

**VÝSTRAHA: Heslo nabízí základní úroveň zabezpečení dat v počítači.**

![](_page_46_Picture_4.jpeg)

**VÝSTRAHA: Pokud počítač nebude uzamčen nebo zůstane bez dozoru, k uloženým datům může získat přístup kdokoli.**

M

**POZNÁMKA:** Počítač, který vám zašleme, má funkci hesla systému a hesla nastavení vypnutou.

#### **Nastavení systémového hesla a hesla pro nastavení**

Přiřadit nové **heslo systému** nebo **heslo nastavení** či změnit stávající **heslo systému** nebo **heslo nastavení** můžete pouze v případě, že v nastavení **Password Status (Stav hesla)** je vybrána možnost **Unlocked (Odemčeno)**. Jestliže je u stavu hesla vybrána možnost **Locked (Zamčeno)**, heslo systému nelze měnit.

![](_page_46_Picture_10.jpeg)

**POZNÁMKA:** Pokud propojku pro heslo nepoužijete, stávající heslo systému a heslo nastavení odstraníte a k přihlášení k počítači není třeba heslo systému používat.

Do nastavení systému přejdete stisknutím tlačítka F2 ihned po spuštění či restartu počítače.

- **1.** Na obrazovce **System BIOS (Systém BIOS)** nebo **System Setup (Nastavení systému)** vyberte možnost **System Security (Zabezpečení systému)** a stiskněte klávesu Enter. Otevře se obrazovka **System Security (Zabezpečení systému)**.
- **2.** Na obrazovce **System Security (Zabezpečení systému)** ověřte, zda je v nastavení **Password Status (Stav hesla)** vybrána možnost **Unlocked (Odemčeno)**.
- **3.** Vyberte možnost **System Password (Heslo systému)**, zadejte heslo systému a stiskněte klávesu Enter nebo Tab.

Nové heslo systému přiřaďte podle následujících pokynů:

- Heslo smí obsahovat nejvýše 32 znaků.
- Heslo smí obsahovat čísla od 0 do 9.
- Povolena jsou pouze malá písmena (velká písmena jsou zakázána).
- Povoleny jsou pouze následující zvláštní znaky: mezera, ("), (+), (,), (-), (.), (/), (;), ([), (\), (]), (`).

Po zobrazení výzvy znovu zadejte heslo systému.

- **4.** Zadejte dříve zadané heslo systému a klepněte na tlačítko **OK**.
- **5.** Vyberte možnost **Setup Password (Heslo nastavení)**, zadejte heslo systému a stiskněte klávesu Enter nebo Tab.

Zobrazí se zpráva s požadavkem o opětovné zadání hesla nastavení.

- **6.** Zadejte dříve zadané heslo nastavení a klepněte na tlačítko **OK**.
- **7.** Po stisku klávesy Esc se zobrazí zpráva s požadavkem o uložení změn.
- **8.** Stiskem klávesy Y změny uložíte. Počítač se restartuje.

#### **Odstranění nebo změna stávajícího hesla k systému nebo nastavení**

Před pokusem o odstranění nebo změnu stávajícího hesla systému nebo nastavení se ujistěte, že je v nabídce **Password Status (Stav hesla)** vybrána možnost Unlocked (Odemknuto). Pokud je v nabídce **Password Status (Stav hesla)** vybrána možnost Locked (Zamčeno), stávající heslo systému nebo nastavení odstranit ani změnit nelze.

Nástroj Nastavení systému otevřete stiskem tlačítka F2 ihned po spuštění či restartu počítače.

- **1.** Na obrazovce **System BIOS (Systém BIOS)** nebo **System Setup (Nastavení systému)** vyberte možnost **System Security (Zabezpečení systému)** a stiskněte klávesu Enter Otevře se obrazovka **System Security (Zabezpečení systému)**.
- **2.** Na obrazovce **System Security (Zabezpečení systému)** ověřte, zda je v nastavení **Password Status (Stav hesla)** vybrána možnost **Unlocked (Odemčeno)**.
- **3.** Po odstranění stávajícího hesla systému vyberte možnost **System Password (Heslo systému)** a stiskněte klávesu Enter nebo Tab.
- **4.** Po odstranění stávajícího hesla nastavení vyberte možnost **Setup Password (Heslo nastavení)** a stiskněte klávesu Enter nebo Tab.

![](_page_47_Picture_6.jpeg)

**POZNÁMKA:** Po změně hesla systému nebo nastavení zadejte po zobrazení výzvy nové heslo. Jestliže heslo systému nebo nastavení odstraníte, potvrďte po zobrazení výzvy své rozhodnutí.

- **5.** Po stisku klávesy Esc se zobrazí zpráva s požadavkem o uložení změn.
- **6.** Stiskem klávesy Y uložíte změny a nástroj Nastavení systému ukončíte. Počítač se restartuje.

# <span id="page-48-0"></span>**Technické údaje**

![](_page_48_Picture_2.jpeg)

**POZNÁMKA:** Nabízené možnosti se mohou lišit podle oblasti. Chcete-li získat více informací o konfiguraci počítače,

- v systému Windows 10 klikněte nebo klepněte na ikonu **Start** → **Nastavení** → **Systém** → **O systému**.
- v systému Windows 8.1 a Windows 8 klikněte nebo klepněte na ikonu Start  **→ Nastavení počítače** → **Počítač a zařízení** → **Informace o počítači**.
- v systému Windows 7 klikněte na ikonu **Start** , pravým tlačítkem klikněte na možnost **Tento počítač** a vyberte možnost **Vlastnosti**.

![](_page_48_Picture_364.jpeg)

![](_page_48_Picture_365.jpeg)

Celkem mezipaměti V závislosti na typu procesoru až 8 MB mezipaměti

#### **Tabulka 20. Paměť**

![](_page_48_Picture_366.jpeg)

![](_page_48_Figure_13.jpeg)

**POZNÁMKA:** Každý slot UDIMM podporuje minimálně 4 GB a maximálně 8 GB.

### **Tabulka 21. Grafika Funkce Specifikace** Integrovaný **Intel HD Graphics 530 / 510** Samostatná **grafický adaptér PCI Express x16 Tabulka 22. Zvuk Funkce Specifikace** Integrovaný Realtek HDA Codec ALC3234 **Tabulka 23. Síť Funkce Specifikace** Integrovaný Řadič Realtek RTL8111HSD-CG Gigabit Ethernet LAN 10/100/1000 Mb/s **Tabulka 24. Systémové informace Funkce Specifikace** Čipová sada systému **Intel H110** Kanály DMA **DVA FORA NA ROBEA DVA ČEROVA** BOJA PORA 8237 se sedmi nezávisle programovatelnými kanály Úrovně přerušení integrovaný řadič I/O APIC se 24 přerušeními Čip systému BIOS (NVRAM) 16 MB **Tabulka 25. Rozšiřující sběrnice Funkce Specifikace** Typ sběrnice **PCIE 3. generace (x16), USB 2.0 a USB 3.0** Rychlost sběrnice PCI Express: • x1 rychlost slotu v každém směru – až 985 MB/s

• x16-slot s rychlostí 16 GB/s v obou směrech

SATA: 1,5 Gb/s, 3,0 Gb/s a 6 Gb/s

#### **Tabulka 26. Karty**

![](_page_49_Picture_322.jpeg)

#### **Tabulka 27. Jednotky**

![](_page_50_Picture_358.jpeg)

### **Funkce Specifikace** Zvuk Čelní panel Univerzální konektor zvuku Zadní panel **Konektor výstupu zvuku** Síťový adaptér Konektor RJ-45 Sériové rozhraní metala v roce v roce 9kolíkový konektor kompatibilní s 16550 C (volitelné) Paralelní rozhraní 25kolíkový konektor (volitelné) USB 2.0 • Čelní panel: dva • Zadní panel: dva USB 3.0 • Čelní panel: dva • Zadní panel: čtyři Grafika • 19kolíkový konektor HDMI • 20kolíkový konektor DisplayPort • 15kolíkový konektor VGA (volitelné) **POZNÁMKA:** Dostupnost videokonektorů se může Ø lišit v závislosti na výběru grafické karty. Klávesnice a myš **Zadní panel:** • 6kolíkový konektor PS2 pro klávesnici (volitelné)

### **Tabulka 29. Interní konektory**

![](_page_50_Picture_359.jpeg)

• 6kolíkový konektor PS2 pro myš (volitelné)

![](_page_51_Picture_445.jpeg)

![](_page_51_Picture_446.jpeg)

#### **Tabulka 30. Ovládací prvky a kontrolky**

#### **Tabulka 31. Napájení**

![](_page_52_Picture_301.jpeg)

# **6**

# <span id="page-53-0"></span>**Kontaktování společnosti Dell**

![](_page_53_Picture_2.jpeg)

**POZNÁMKA:** Pokud nemáte aktivní internetové připojení, můžete najít kontaktní informace na nákupní faktuře, balicím seznamu, účtence nebo v katalogu produktů společnosti Dell.

Společnost Dell nabízí několik možností online a telefonické podpory a služeb. Jejich dostupnost závisí na zemi a produktu a některé služby nemusí být ve vaší oblasti k dispozici. Chcete-li kontaktovat společnost Dell se záležitostmi týkajícími se prodejů, technické podpory nebo zákaznického servisu:

- **1.** Přejděte na web **Dell.com/support**.
- **2.** Vyberte si kategorii podpory.
- **3.** Ověřte svou zemi nebo region v rozbalovací nabídce **Choose a Country/Region (Vyberte zemi/ region)** ve spodní části stránky.
- **4.** Podle potřeby vyberte příslušné servisní služby nebo linku podpory.